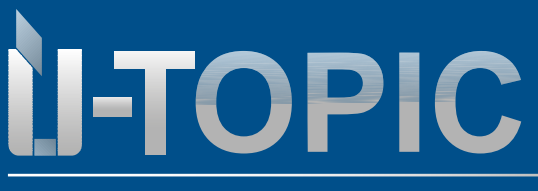

Smart motor pro cylindrickou vložku Návod na instalaci

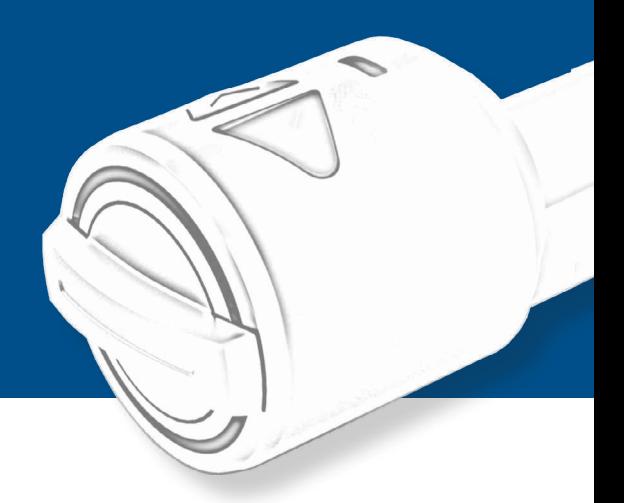

info@suedmetall.com

 $|1$ 

### **Obsah**

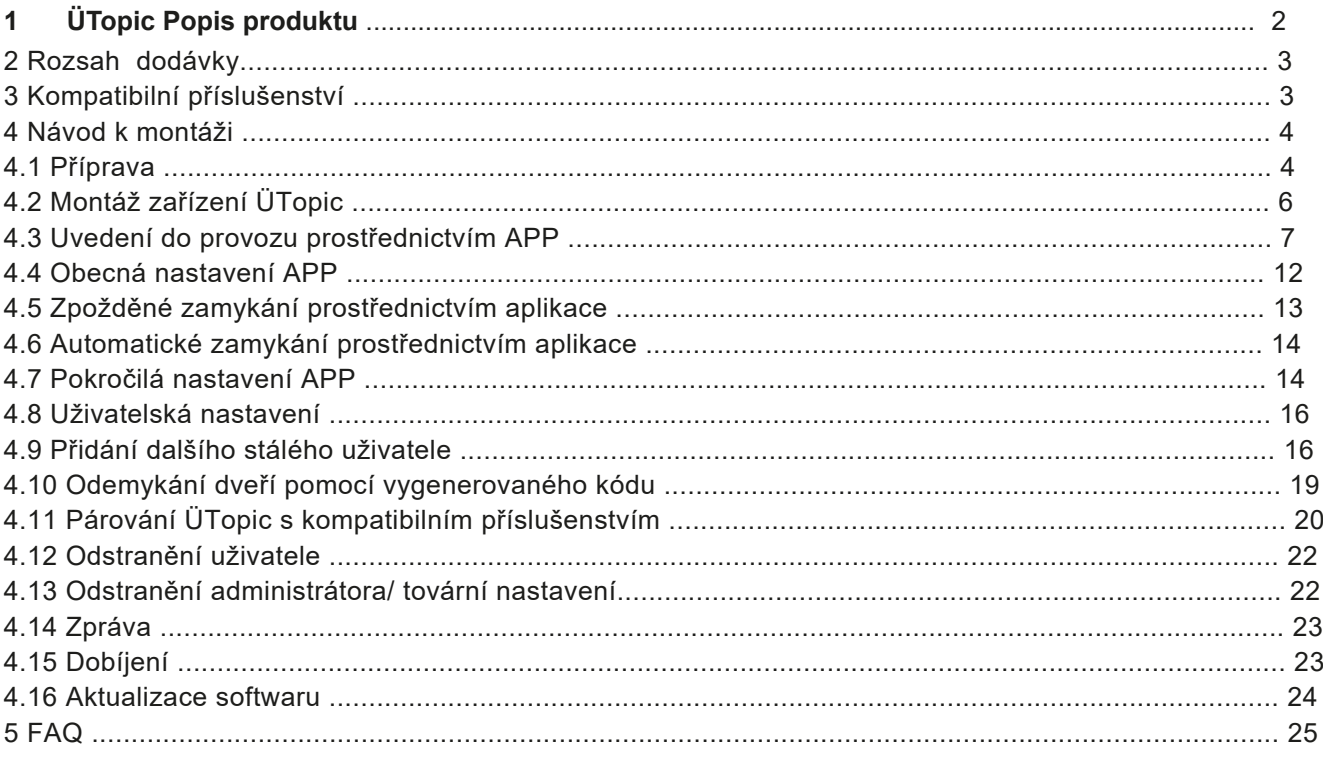

**Stidmetall®** 

<span id="page-1-0"></span>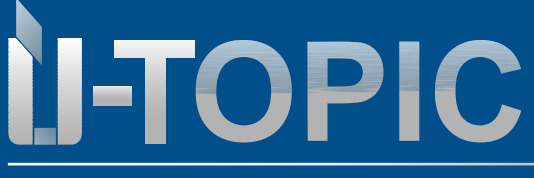

Pravděpodobně nejmenší motor pro cylindrickou vložku na světě

### **1. Popis produktu ÜTOPIC**

ÜTopic je motor pro dodatečnou montáž na mechanické zámkové vložky, který lze ovládat pomocí bezplatné aplikace v mobilu. Umožňuje otevírání a zavírání dveří pomocí motoru. Automatické ovládání probíhá buď pomocí čtečky otisků prstů, ručního rádiového vysílače, nebo pomocí chytrého telefonu uživatele (Bluetooth).

Aplikace APP (Android a IOS) musí být nainstalována do příslušného chytrého telefonu během uvedení do provozu. Tam lze vytvářet a spravovat další oprávnění, která lze mimo jiné zasílat ostatním uživatelům pomocí kódu. Časově definovaná oprávnění lze snadno nastavit také prostřednictvím aplikace APP. To umožňuje například automatické zamykání v určitou dobu, oprávnění k přístupu na omezenou dobu.

Díky jednoduchému ovládání, minimalistickému designu a dobíjecí baterii poskytuje ÜTopic větší bezpečnost a pohodlí v domácnosti. Baterii není třeba měnit, stačí ji dobíjet každých 60 až 90 dní pomocí nabíjecího kabelu (rozhraní micro USB).

ÜTopic lze použít pro všechny dveře s cylindrickým zámkem a je ideální pro dodatečnou montáž. Není nutná demontáž dveřního křídla. Stávající cylindrickou vložku není třeba vyměňovat, ale může se používat i nadále. Stačí úprava 1 kusu klíče. Klíč musí být odříznut podle šablony. Je důležité, aby cylindrická vložka vyčnívala z rozety nebo štítku minimálně 2 mm. Alternativně lze profilovou cylindrickou vložku nahradit cylindrickou vložkou již prefabrikovanou společností Südmetall, včetně 4 klíčů. V tomto případě není nutné klíč vyřezávat.

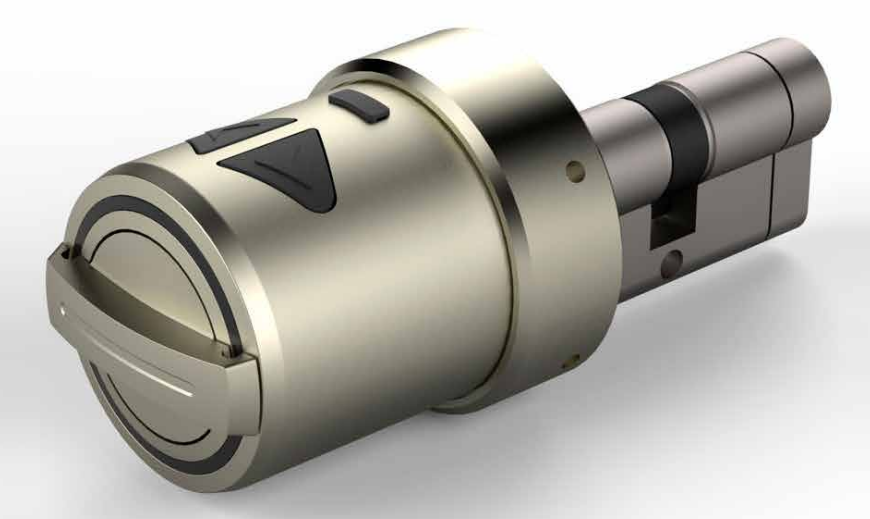

<span id="page-2-0"></span>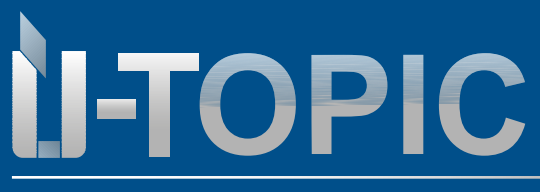

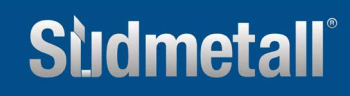

### ROZSAH DODÁVKY / PŘÍSLUŠENSTVÍ

### **2. Obsah dodávky**

- 1 kus ÜTopic Motorická vložka
- 1 kus Mikro USB kabel s magnetickým konektorem
- Návod k použití
- 4 kusy montážní šrouby
- 1 kus Imbusový klíč

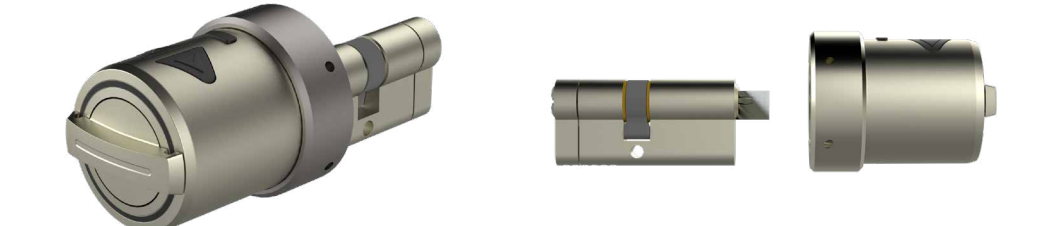

### **3. Komaptibilní vybavení (není součástí balení, lze objednat samostatně)**

- Otisk prstu / číselná klávesnice
- Dálkový ovladač
- Modul automatického zamykání dveří
- Smarthome ovládací rozhraní (řízení zámku ÜTOPIC pomocí zařízení jiných výrobců)

Cylindrická vložka s upraveným klíčem pro ÜTOPIC

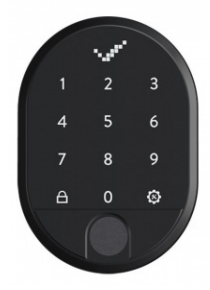

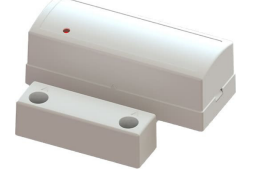

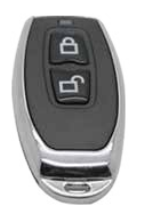

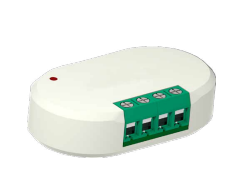

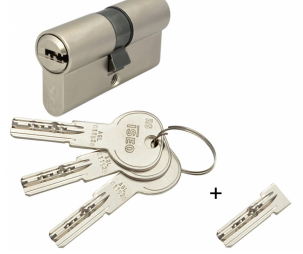

### **www.suedmetall.com Sildmetall<sup>®</sup> info@suedmetall.com** |3

<span id="page-3-0"></span>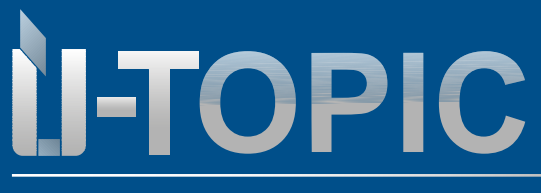

### **4. Montážní návod**

### **4.1 Příprava**

U systému ÜTopic lze použít jak stávající cylindrickou vložku s původními klíči, tak vložku Südmetall s již upraveným klíčem, který se rovnou vloží do zařízení ÜTopic.

Pokud použijete stávající cylindrickou vložku, je třeba nejprve provést následující přípravné práce:

-Zkontrolujte, zda stávající vložka vyčnívá alespoň o 2 mm.

-Odřízněte hlavu klíče pomocí upnutí do svěráku apod. Délka přesahu klíče je definována v další části návodu. Po seříznutí hrany vyhlaďte pilníkem. (Pozor: Südmetall nenese žádnou odpovědnost za poškození původního klíče!).

-Některé klíče mohou být tenčí než 2,4 mm (přibližně euromince 2 EUR). V takovém případě je možné, že budete muset klíč po uříznutí nebo před ním zesílit několika otočeními lepicí pásky.

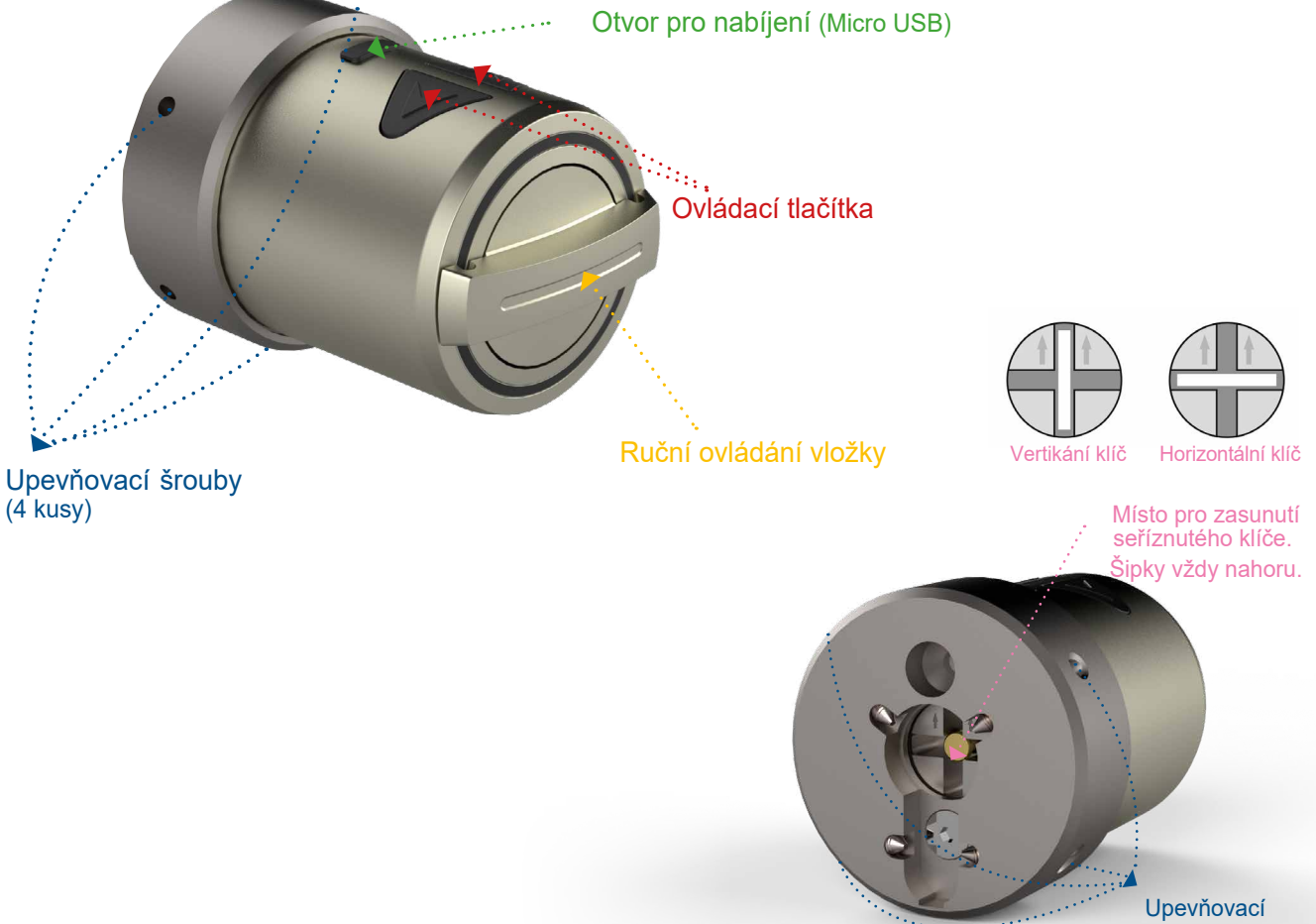

šrouby (4kusy)

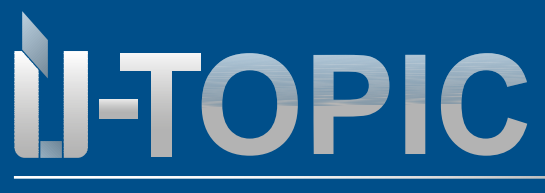

**Stidmetall®** 

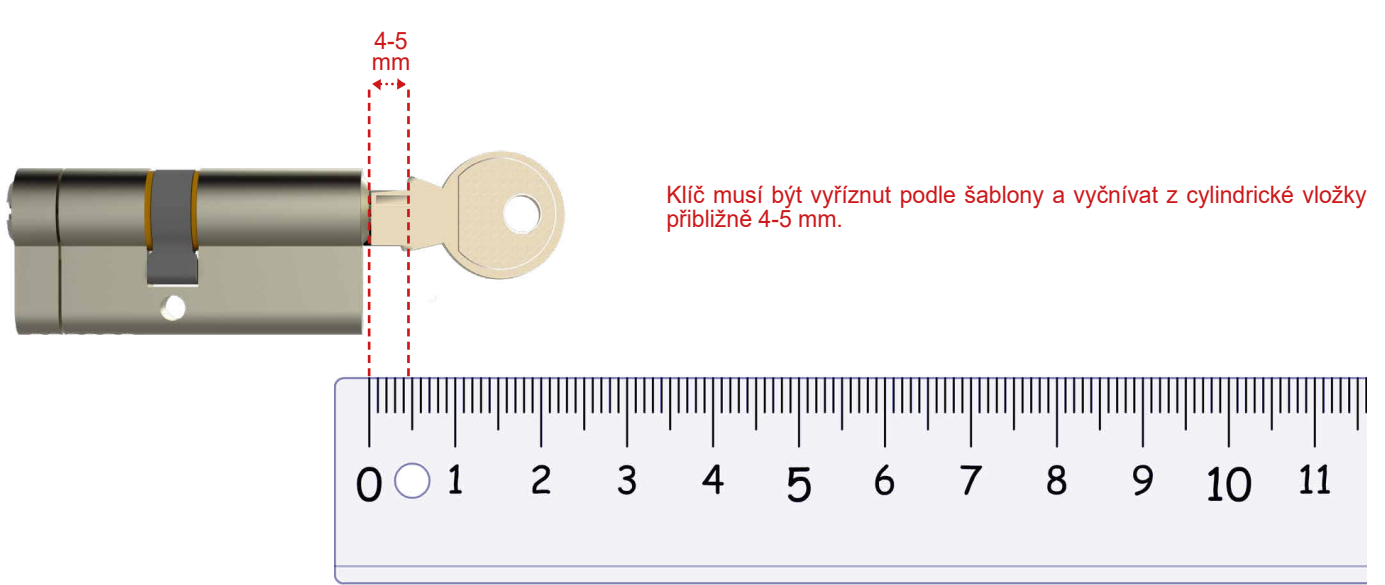

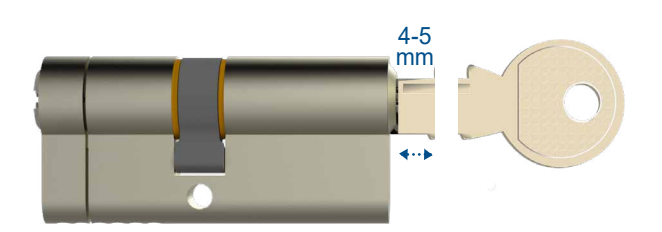

Odřízněte klíč a lehce opilujte hrubé rohy.

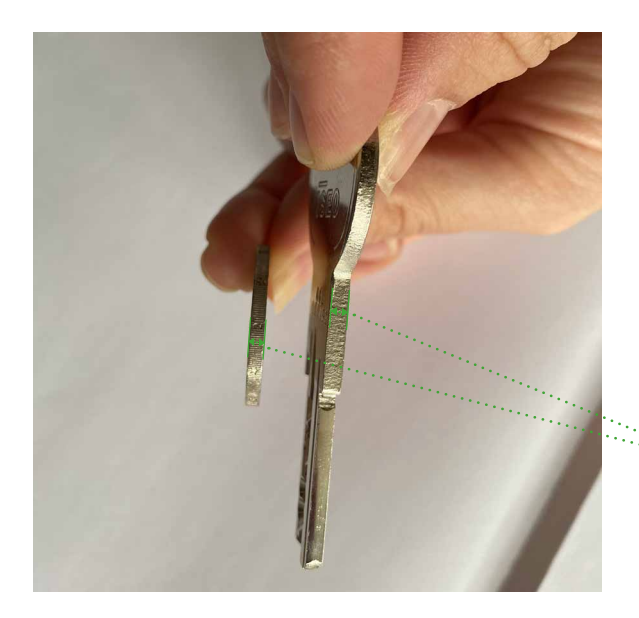

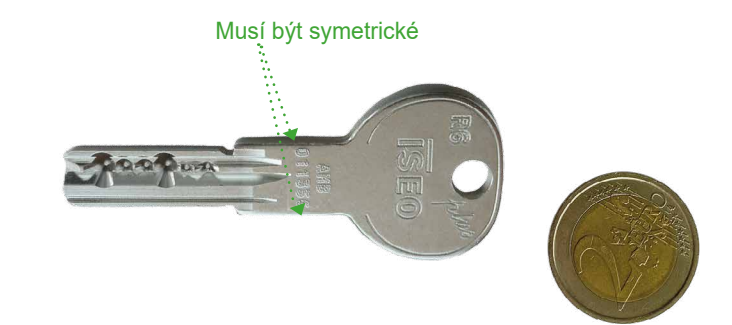

Tloušťka klíče by měla být nejméně 2,4 mm. Pokud je tenčí, omotejte ji několikrát lepicí páskou, dokud nedosáhnete tloušťky přibližně 2,4 mm! Ideální tloušťku má mince v hodnotě 2 eur - proto

je nejlepší ji použít jako pomůcku.

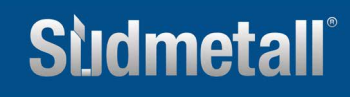

<span id="page-5-0"></span>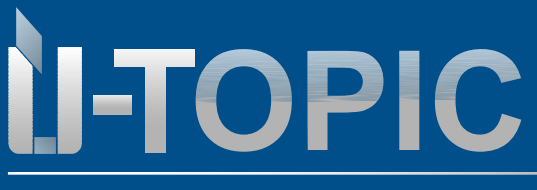

Montáž motoru na dveře

### **4.2 Montáž ÜTOPIC motoru**

•

- Vložte upravený nebo odříznutý klíč do cylindrické vložky.
	- Zkontrolujte polohu válce motoru šipky musí směřovat nahoru.

- Válec motoru ÜTopic umístěte do správné polohy a přišroubujte jej k vnitřní straně dveří pomocí šroubů a imbusového klíče, které jsou součástí dodávky.

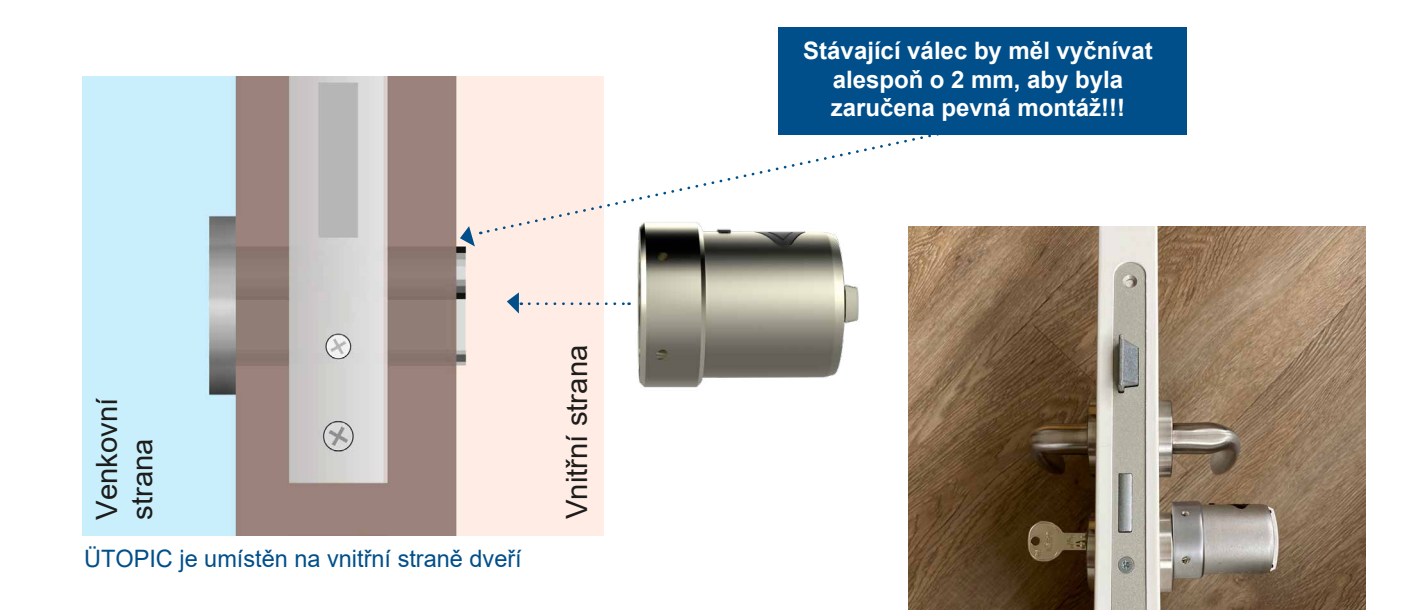

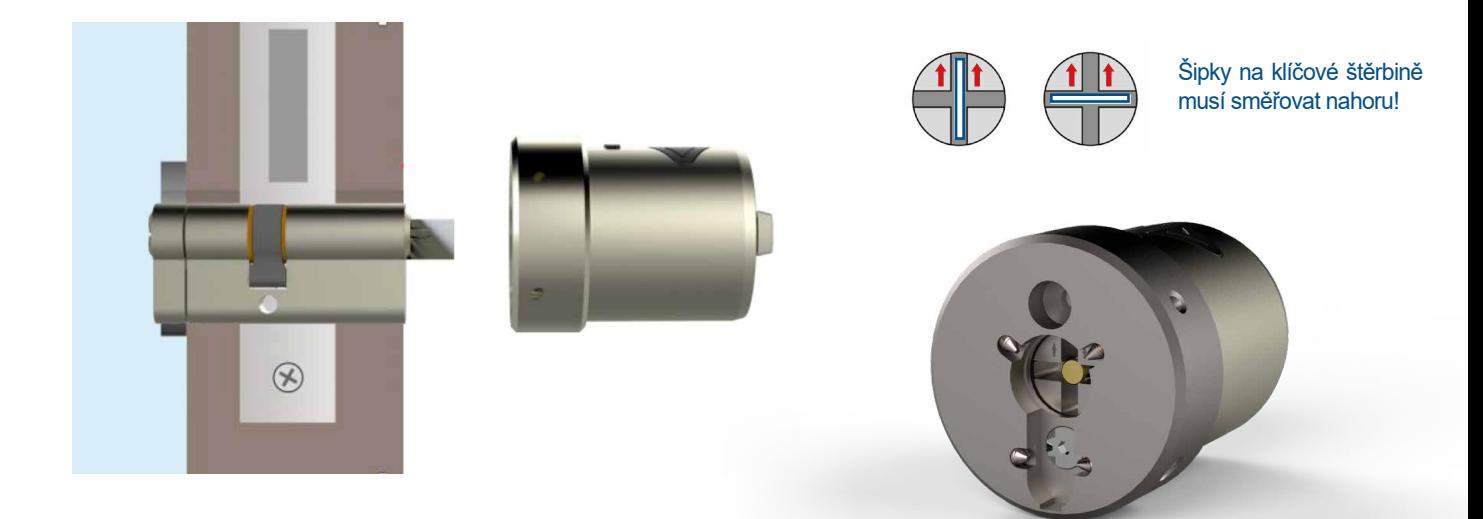

### www.suedmetall.com **info@suedmetall.com**

<span id="page-6-0"></span>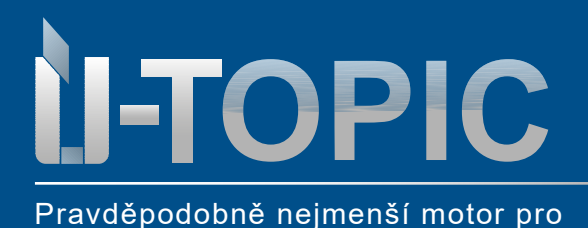

cylindrickou vložku na světě

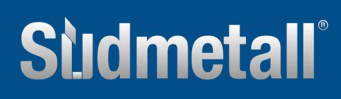

### Aplikace pro ovládání mobilem

### **4.3 Uvedení do provozu pomocí aplikace**

• Nainstalujte si bezplatnou aplikaci (Android nebo IOS) do svého chytrého telefonu pomocí QR kódu.:

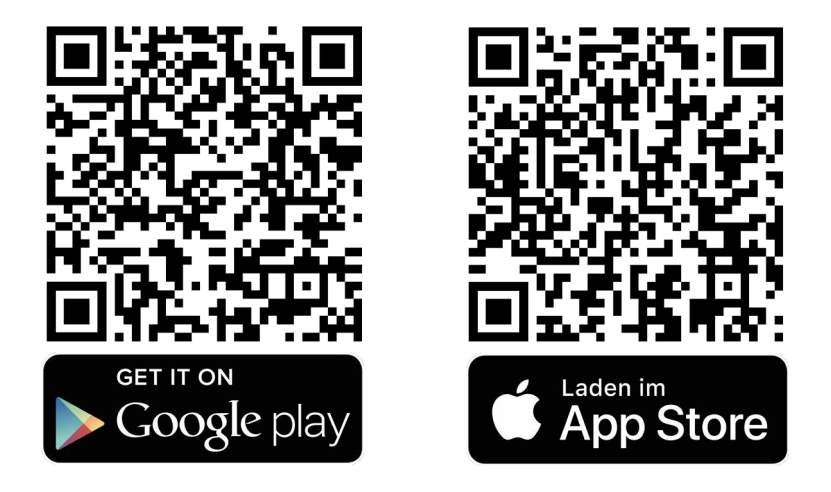

- Propojte zařízení ÜTopic se staženou aplikací prostřednictvím Bluetooth (**upozorňujeme, že k tomu musíte být blízko dveří, a pokud se přihlásíte jako první, budete automaticky jmenováni správcem**).
	- Vyberte jazyk a přiřaďte heslo.
	- Stiskněte a podržte současně dvě tlačítka na zámku Smartlock, dokud neuslyšíte dlouhý výstražný tón.
	- Poté tlačítka uvolněte, dokud neuslyšíte krátký výstražný tón.
	- Na obrazovce aplikace se dotkněte tlačítka "+" v levém horním rohu a zobrazí se seznam zámků ÜTopic Smartlocks.

-Dotkněte se řádku ÜTopic , zadejte název zařízení a dotkněte se "zeleného zaškrtnutí".

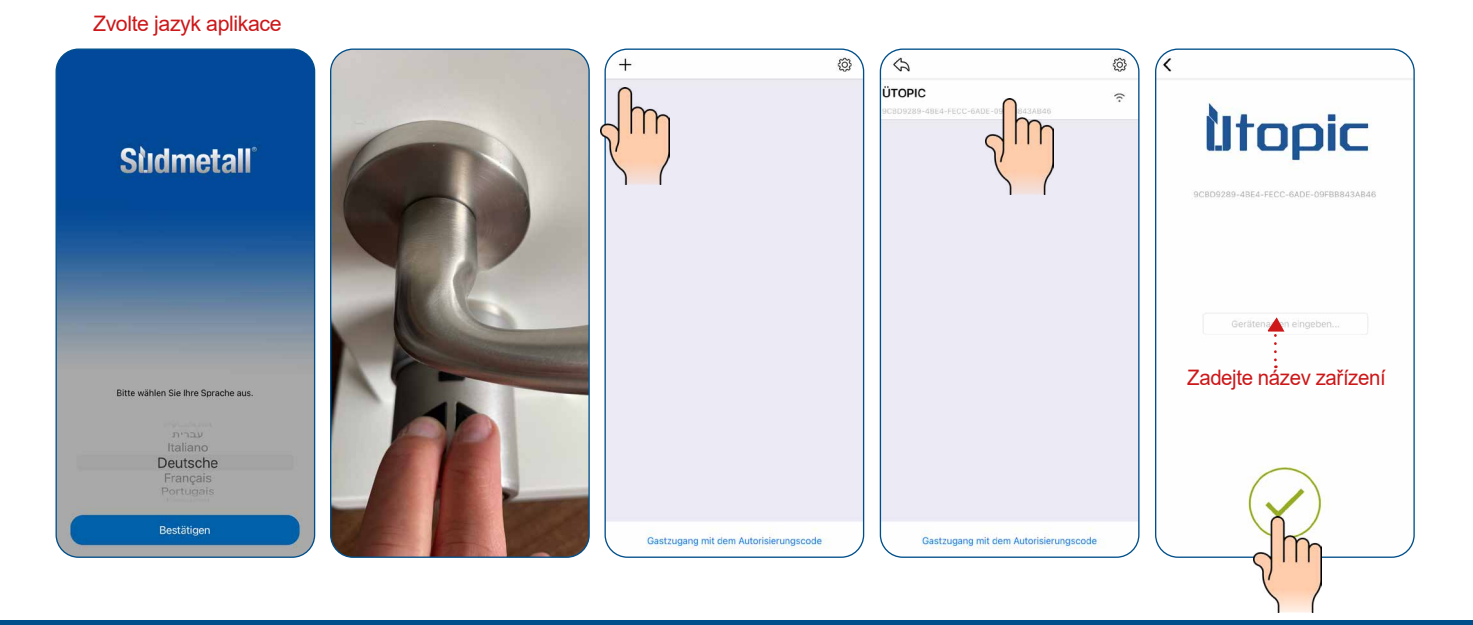

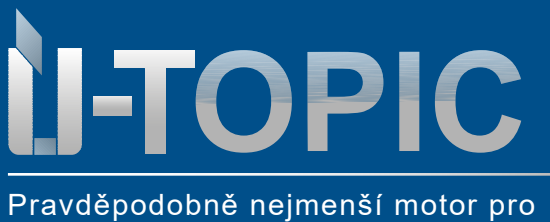

cylindrickou vložku na světě

**Stidmetall®** 

- Průvodce nastavením spustíte kliknutím na 3 vodorovné čáry vpravo nahoře a výběrem položky Nastavení v dolní části.
	- $\overline{\mathsf{a}}$  $\equiv$ Geöffnet  $\tilde{z}$  $\overline{\textbf{A}}$ Gerätenamer eve Batterieanzeige **Favorisiertes Gerä**  $\overline{\mathbb{C}}$  $\Box$ â  $\hat{=}$  Batterie **Benutze**  $\bar{1}$ 公  $10<sup>10</sup>$ chae Verenerran Bedienungen  $\begin{pmatrix} 1 \\ 1 \end{pmatrix}$  Gerätetyp  $N<sub>M</sub>$ 홌  $\overset{\circ}{\text{OC}}$  Firmware version 89 **ID** Tasten Modus  $\overline{B}$ Schlüssel Eingang Aktivie  $\boxed{\widehat{\Xi}}$  $\sqrt{G}$  $\overline{\mathbf{2}}$  $\odot$ ශ  $\Delta$  $\boxdot$
	- Nyní vyberte Průvodce nastavením

• Před použitím zámku ÜTOPIC jej musíte správně nastavit a přizpůsobit příslušným dveřím (typ zámku a počet otáček). Jednoduše postupujte podle pokynů zde:

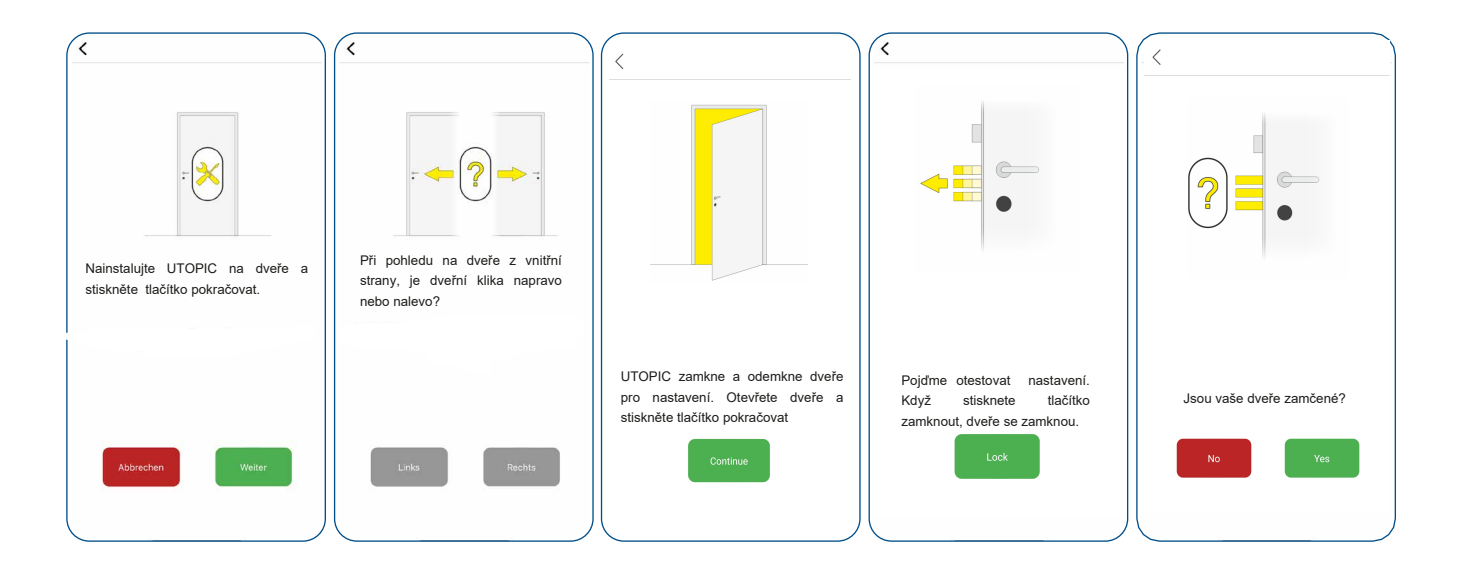

### www.suedmetall.com **info@suedmetall.com**

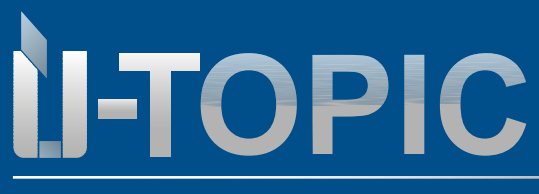

Pravděpodobně nejmenší motor pro cylindrickou vložku na světě

Nastavení v aplikaci

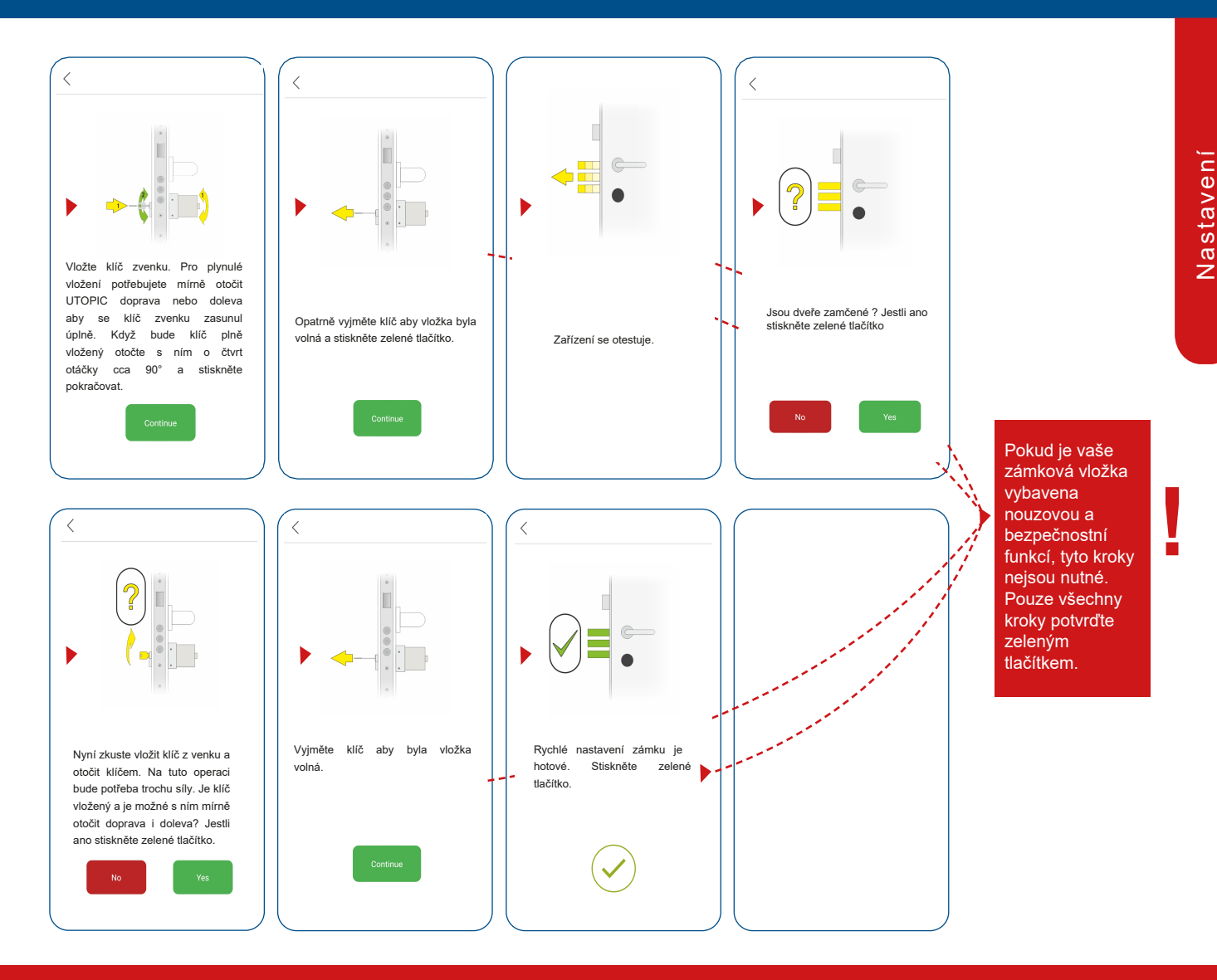

- V systému Android musíte v nastavení udělit všechna oprávnění bez omezení (poloha, Bluetooth,...)! Později to již není možné. Pak musíte APP znovu odinstalovat a znovu nainstalovat! Některé chytré telefony se systémem Android mohou mít při prvním spárování se zařízením UTOPIC problémy. Tyto problémy jsou způsobeny rozdíly ve verzích systému Android. Tento problém vyřešíte jednoduše podle následujících kroků. Pro systém Android 10 je třeba provést následující kroky:
- 1.Přejděte do nastavení zařízení se systémem Android (Android 10).
	- 2.Vyberte možnost "Správce aplikací"
	- 3.Klikněte na tři tečky v pravém horním rohu a vyberte možnost Všechny systémové aplikace.
	- 4.Z rozsáhlého seznamu aplikací vyberte Bluetooth.
- 5.Zastavení blokování
- 6.Vyberte možnost "Paměť"
- 7.Vymazání dat a mezipaměti
- 8.Restartování smartphonu

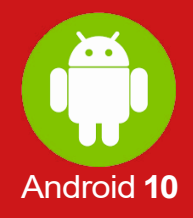

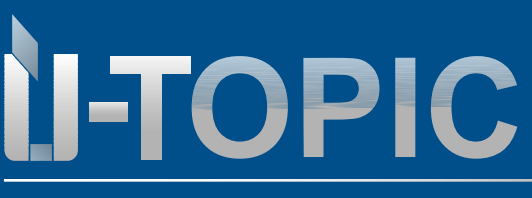

Pravděpodobně nejmenší motor pro cylindrickou vložku na světě

**POZOR !**

> $rac{1}{2}$ 噩  $\frac{1}{2}$

 $\ddot{\mathbf{O}}$ 888

 $\blacktriangleright$ 

 $\begin{picture}(20,20) \put(0,0){\line(1,0){10}} \put(15,0){\line(1,0){10}} \put(15,0){\line(1,0){10}} \put(15,0){\line(1,0){10}} \put(15,0){\line(1,0){10}} \put(15,0){\line(1,0){10}} \put(15,0){\line(1,0){10}} \put(15,0){\line(1,0){10}} \put(15,0){\line(1,0){10}} \put(15,0){\line(1,0){10}} \put(15,0){\line(1,0){10}} \put(15,0){\line(1$ 

 $\bullet$ 

- V případě systému Android 11 je třeba postupovat takto:
- 1.Nastavení v aplikaci
- Přejděte do nastavení zařízení se systémem Android (Android 11).
- 2.V rozevírací nabídce vyberte položku APPs.
- 3.Dotkněte se aplikace filtru vedle položky "Vaše aplikace".
- 4.Aktivujte pole "Zobrazit systémové aplikace".
- 5.Přejděte dolů na položku Bluetooth a klikněte na ni.
- 6.Klikněte na položku Paměť v nabídce Bluetooth
- 7.V dolní části proveďte dva příkazy "Vymazat data" a "Vymazat mezipaměť".
- 8.Restartování smartphonu

m

 $\overline{\mathbf{p}}$ 

 $\sqrt{1}$ 

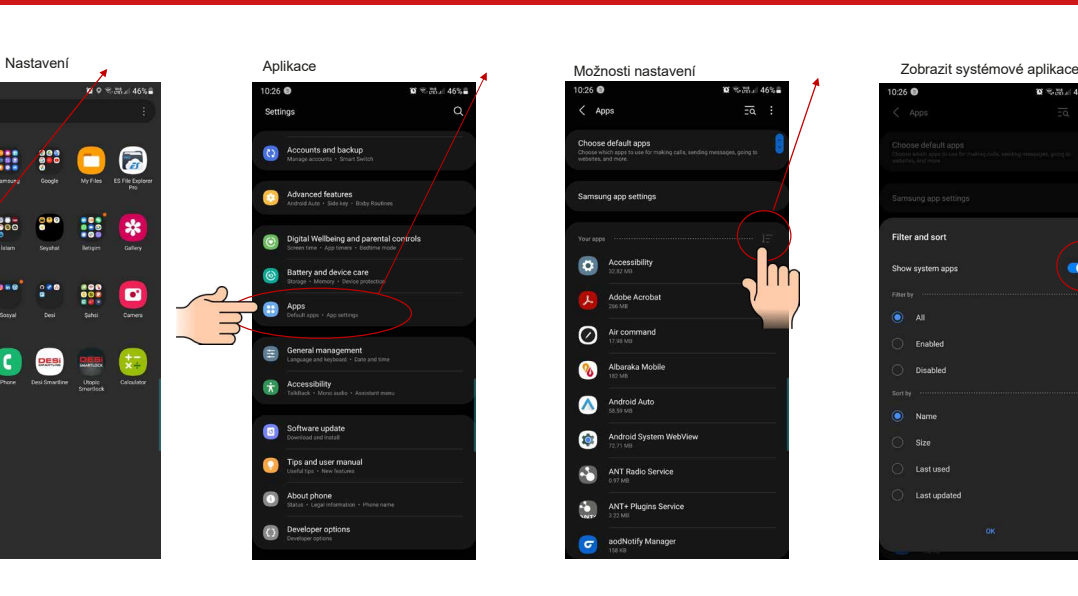

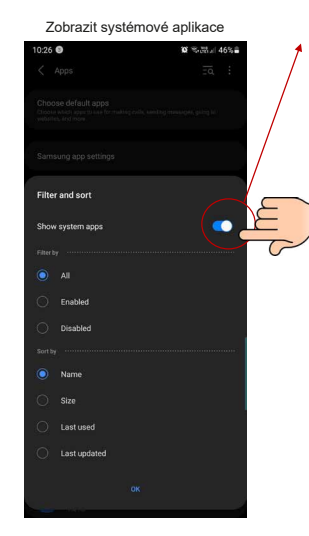

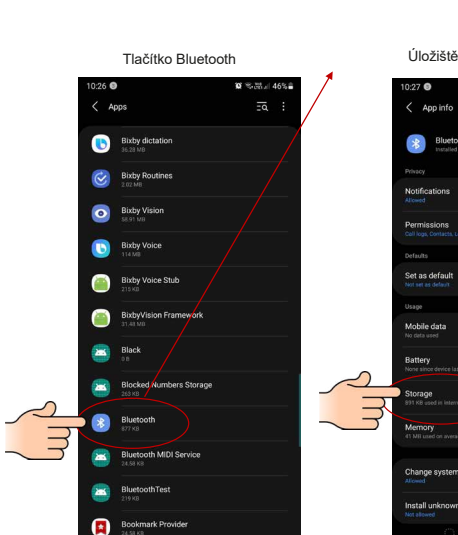

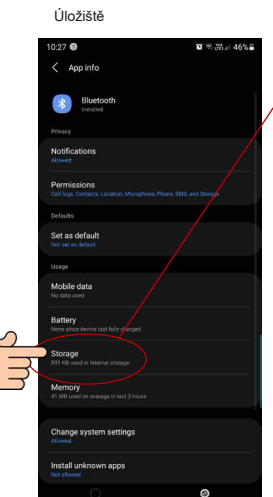

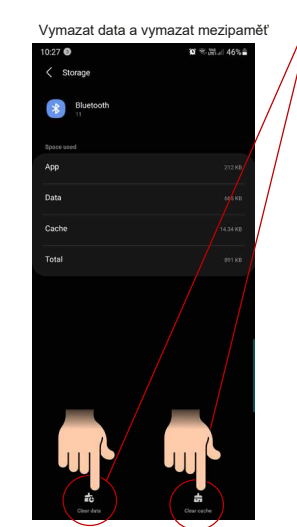

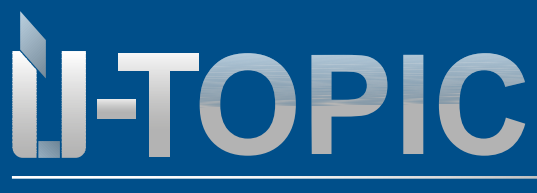

# **Stidmetall®**

Nastavení v aplikaci

**POZOR!**

U systému Android se ujistěte, že je umístění skutečně aktivováno. V opačném případě nelze aplikaci správně nainstalovat! Abyste tomu předešli, vezměte na vědomí následující:

1.Přejděte do nastavení zařízení se systémem Android

2.Vyberte položku Umístění a posuňte posuvník v horní části doprava na hodnotu jedna.

3.Chcete-li zkontrolovat, zda bylo umístění skutečně aktivováno, vyberte v rozevírací nabídce položku APPs a poté ÜTopic.

4.Pokud je umístění v oprávněních aplikace ÜTopic Smart Lock povoleno, pak jste vše provedli správně.

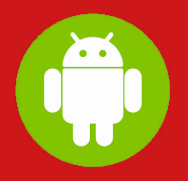

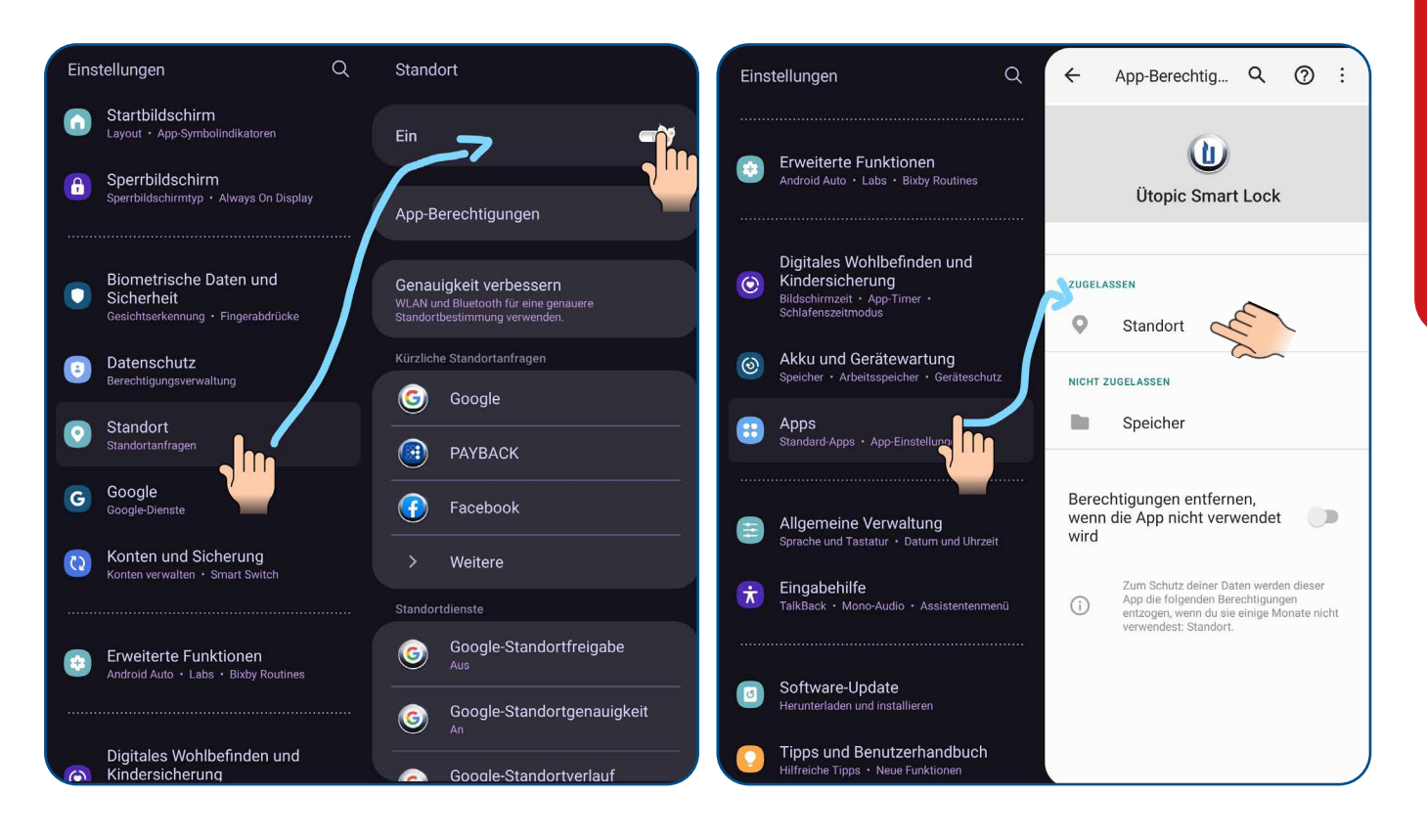

Vzhledem k výrobci telefonu a různým operačním systémům může dojít k odchylkám ve zobrazení!

**www.suedmetall.com Sildmetall**<sup>®</sup> info@suedmetall.com | 11

<span id="page-11-0"></span>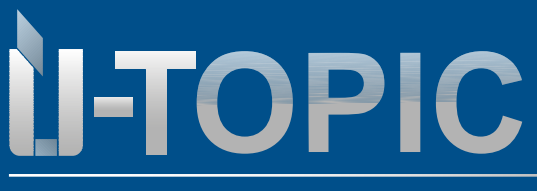

### Nastavení v aplikaci

**Stidmetall®** 

4.4 VŠEOBECNÁ NASTAVENÍ APLIKACE (Menu >>> Informace o zařízení)

Pomocí Průvodce nastavením jste již provedli základní nastavení. Následuje přehled dalších nastavení:

Pokud APP ještě není připojena k ÜTopic a dotknete se tlačítka (ozubené kolo) menu v pravém horním rohu, vstoupíte do nabídky nastavení aplikace. Související položky nabídky jsou následující:

-HESLO: Heslo aplikace můžete zakázat, povolit nebo změnit. V této nabídce můžete také aktivovat biometrické přihlašování nebo rozpoznávání obličeje.

-JAZYKY: Můžete změnit jazyk aplikace.

-INFORMACE O APLIKACI: Můžete zobrazit verzi nainstalované aplikace.

-VIDEA: Můžete se podívat na videa o použití ÜTopic od výrobce.

-ČASTO KLADENÉ OTÁZKY: Můžete si prohlédnout otázky a odpovědi týkající se používání

-NASTAVENÍ SIRI: můžete otevřít zámek hlasovými příkazy (pouze pro IPhone)

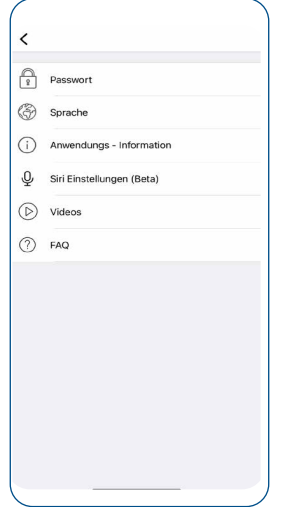

Když je aplikace APP připojena k zařízení ÜTopic a dotknete se tlačítka nabídky v pravém horním rohu (tři řádky), dostanete se do nabídky nastavení připojeného zařízení ÜTopic. V této nabídce můžete měnit nastavení a provádět administrativní činnosti:

-NÁZEV ZAŘÍZENÍ

-OBLÍBENÉ ZAŘÍZENÍ

-STAV BATERIE

-USER (počet jmen a typ registrovaných uživatelů)

-OPERACE (počet zamykání nebo odemykání, které instalovaný UTOPIC provedl)

<span id="page-12-0"></span>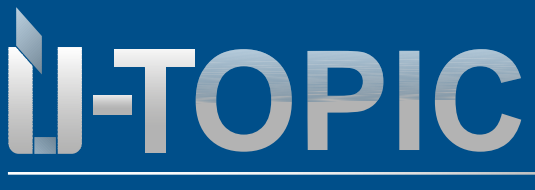

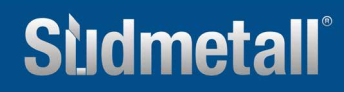

Nastavení v aplikaci

**• -TYP ZAŘÍZENÍ -VERZE SOFTWARU -Nastavený režim tlačítek -VSTUP PRO SNÍMAČ NEBO KLÁVESU**

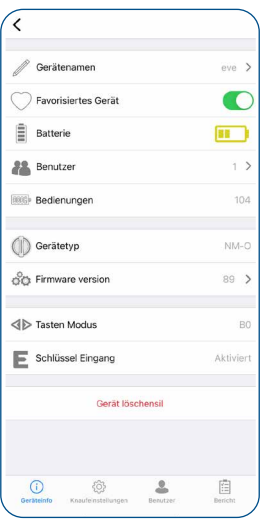

4.5 ODLOŽENÉ ZABLOKOVÁNÍ POMOCÍ APLIKACE (Menu >>> posuvné tlačítko)

• Toto nastavení najdete v nabídce v části Nastavení knoflíků >>> Zpožděné zamykání. -Když je tato funkce aktivována, jednotka uzamkne dveře po 10 sekundách od stisknutí tlačítka zámku na jednotce.

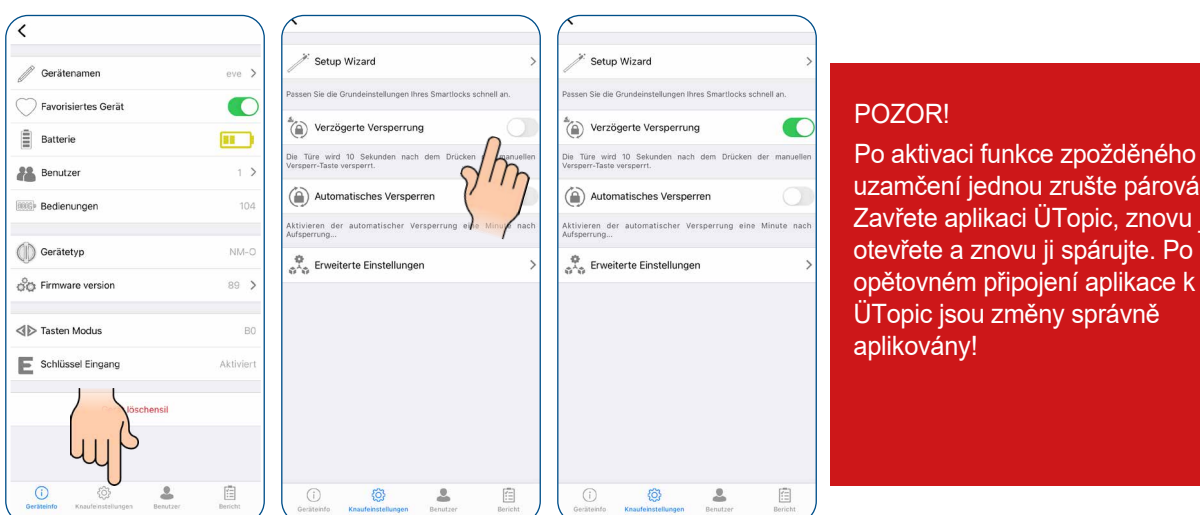

### www.suedmetall.com **info@suedmetall.com**

árování. iovu ji

ice k

<span id="page-13-0"></span>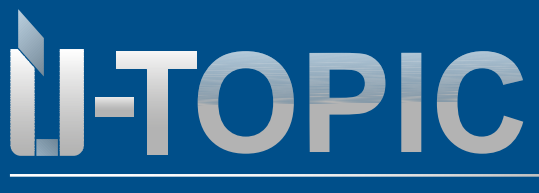

### Nastavení v aplikaci

### 4.6 AUTOMATICKÉ ZAMYKÁNÍ APLIKACÍ (Menu >>> Posuvné tlačítko)

• Toto nastavení najdete v nabídce v části Nastavení knoflíků >>> Automatické zamykání. -Váš přístroj je vybaven funkcí automatického uzamčení, která umožňuje automatické uzamčení (jedno nebo dvě otočení) 15, 30, 45 nebo 60 sekund po odemknutí. -V části "Denní režim" můžete sami určit, kdy je nastaveno automatické zamykání: např. ve firmách, které se automaticky zamykají po pracovní době. Zde jsou možné dva různé intervaly

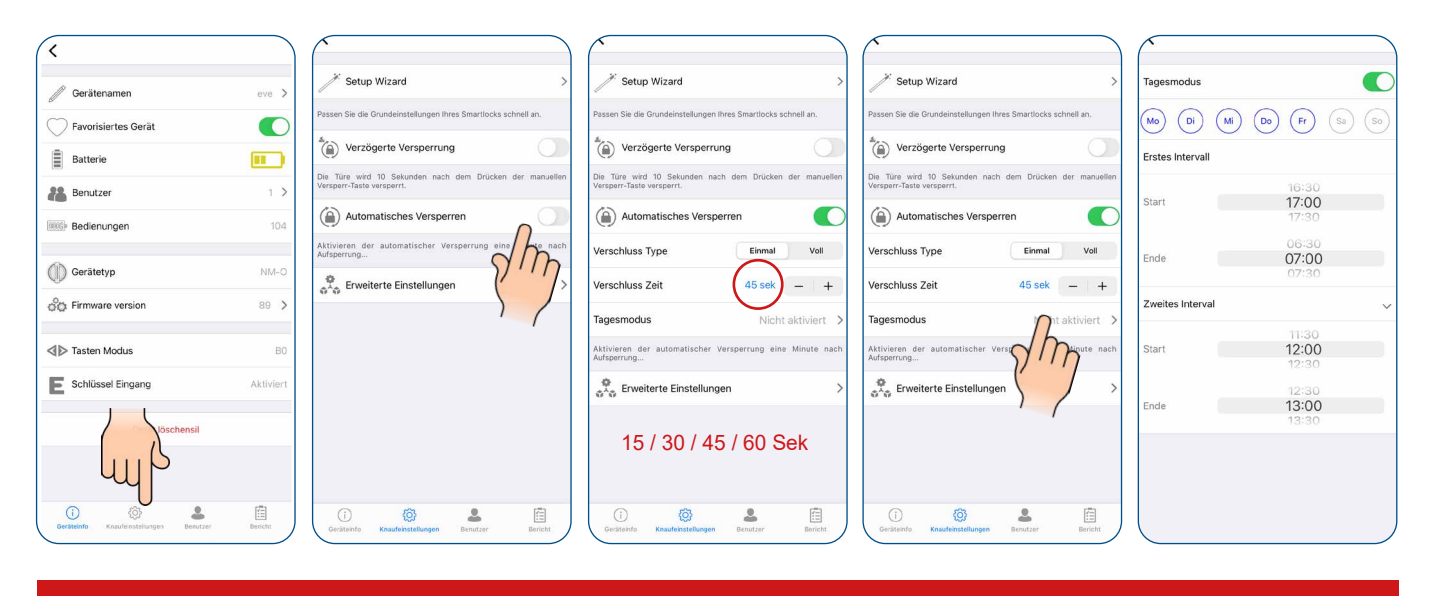

Po aktivaci funkce automatického uzamčení jednou zrušte párování. Zavřete aplikaci ÜTopic, znovu ji otevřete a znovu ji spárujte. Po opětovném připojení aplikace k ÜTopic jsou změny správně aplikovány!

4.7 ROZŠÍŘENÁ NASTAVENÍ APLIKACE (Menu >>> Nastavení knoflíků >>> Rozšířená nastavení)

• Toto nastavení najdete v nabídce v části Nastavení knoflíků >>> Rozšířená nastavení. - Aktivační zvuky ÜTopic (zvukový tón knoflíku) lze aktivovat nebo deaktivovat. -Zpětné zamykání: Typ zamykání jednotky byste měli nastavit v souladu se směrem zamykání vašich dveří (pokud se zde během Průvodce nastavením něco pokazilo, můžete to opravit v této položce nabídky).

-Definice pozice pro vložení klíče: pokud jsou vloženy profilové vložky bez nouzové a bezpečnostní funkce.

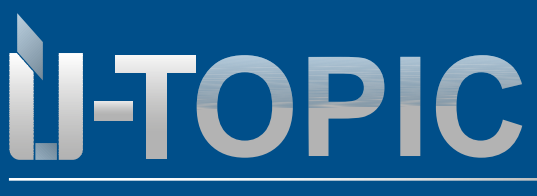

Pravděpodobně nejmenší motor pro cylindrickou vložku na světě

### Nastavení v aplikaci

**Doba zasunutí střelky**: Můžete nastavit dobu, po kterou zůstane západka odemčená (1, 3 nebo 6 s). 0 s platí pro dveře bez zamykání. Toto nastavení je důležité pro dveře s koulí. Doba zasunutí střelky= doba pokterou je možné strčit a otevřít dveře.

**Výkon motoru**: Výkon a rychlost motoru můžete nastavit ve 4 různých úrovních. Použijte nejnižší úroveň, která umožňuje bezproblémové zamykání a odemykání dveří, a podpořte tak dlouhou životnost baterie. Vyšší výkon je vhodný pro vícebodové zamykání dveří.

**Funkce tlačítek:** V této nabídce můžete měnit funkce tlačítek na ÜTOPIC:

**B0** - Obě tlačítka fungují bez omezení (je možné resetovat zařízení ručně pomocí tlačítek)

**B1**- Obě tlačítka jsou povolena (možnost uzamčení + odemčení), pouze funkce resetování je zakázána. Při této volbě si musíte být jistí, že je a bude zařízení hlavního uživatele k dispozici pro přenastavení přes APP. Při ztrátě zařízení hlavního uživatele bude nutné kontaktovat servis.

**B2** - Tlačítka jsou deaktivována/Dětský zámek: Obě tlačítka zámku Smartlock jsou normálně aktivní. S funkcí dětské pojistky jsou deaktivovány (B2), takže děti nemohou otevřít dveře stisknutím tlačítek.

Při této volbě si musíte být jistí, že je a bude zařízení hlavního uživatele k dispozici pro přenastavení přes APP. Při ztrátě zařízení hlavního uživatele bude nutné kontaktovat servis.

**Vysoce kvalitní RF připojení:** Tento režim byste měli aktivovat pouze v případě problémů s klávesnicí, čtečkou otisků prstů, dálkovým ovladačem nebo podobnými ovládacími zařízeními ovládanými RF. Pokud například váš zámek funguje pouze tehdy, když musíte 2-3krát zadat heslo nebo několikrát použít vyhledávač, měl by být tento režim aktivován. Pokud takový problém nemáte a aktivujete tento režim, váš Smartlock spotřebuje více energie z baterie.

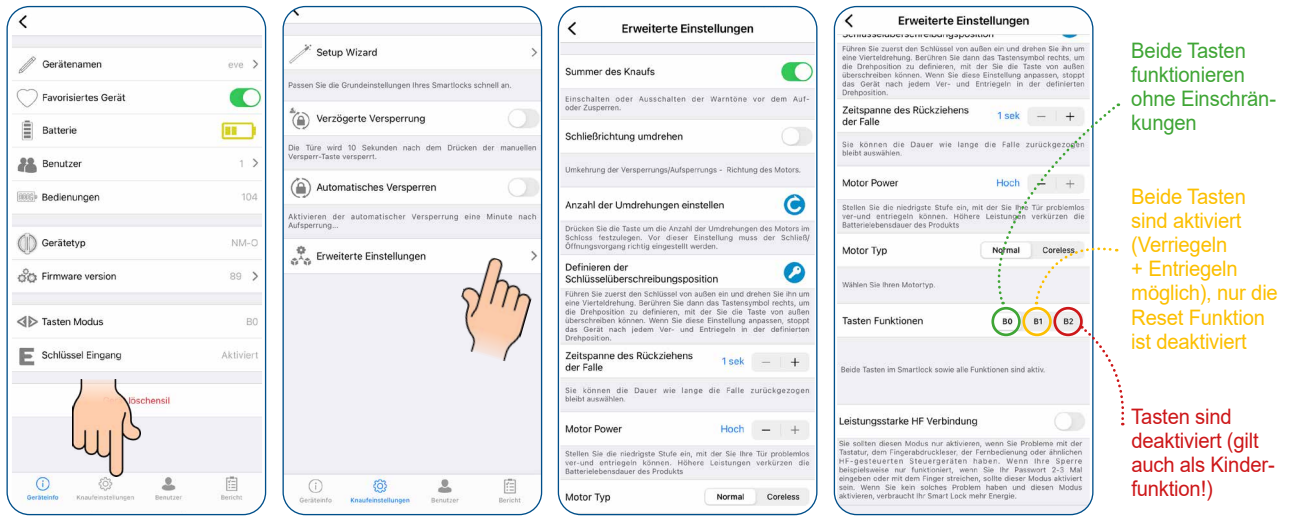

UPOZORNĚNÍ! Po aktivaci pokročilých nastavení pro uzamčení jednou zrušte párování. Zavřete aplikaci ÜTopic, znovu ji otevřete a znovu ji spárujte. Po opětovném připojení aplikace k ÜTopic jsou změny správně aplikovány!

### www.suedmetall.com **info@suedmetall.com** | 15

<span id="page-15-0"></span>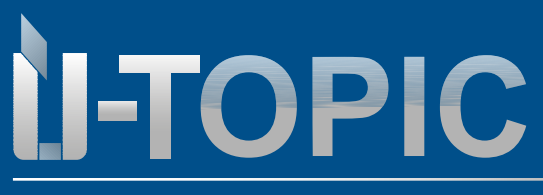

**Stidmetall®** 

### **4.8 UŽIVATELSKÁ NASTAVENÍ** (Menu >>> Uživatel)

• Jako správce zde můžete spravovat všechny uživatele i kompatibilní příslušenství (otisk prstu, dálkové ovládání); můžete také vytvářet jedinečné kódy a hesla.

**- UŽIVATELÉ**: zde získáte přehled o uživatelích.

- **PŘIDAT NOVÉHO UŽIVATELE:** zde můžete přidávat a spravovat nové uživatele i kompatibilní příslušenství (čtečku otisků prstů nebo dálkové ovládání) (lze přidat až 39 zařízení).

**- VYTVOŘIT JEDINEČNÝ KÓD:** zde můžete vytvořit jedinečné, omezené kódy a poslat je oprávněné osobě prostřednictvím e-mailu, aplikace WhatsApp,... oprávněné osobě

**- JEDNORÁZOVÉ HESLO** (kompatibilní pouze s klávesnicí!): zde můžete vygenerovat jednorázová hesla s omezenou platností, která se zadávají do klávesnice.

**- ODSTRANIT VŠECHNY UŽIVATELE:** zde můžete odstranit všechny dříve registrované uživatele nebo autority. Upozorňujeme, že správce lze odstranit až po novém vytvoření továrního nastavení.

- Po provedení změny nastavení se doporučuje vrátit se na hlavní obrazovku a stisknout tlačítko uzamčení nebo odemčení.

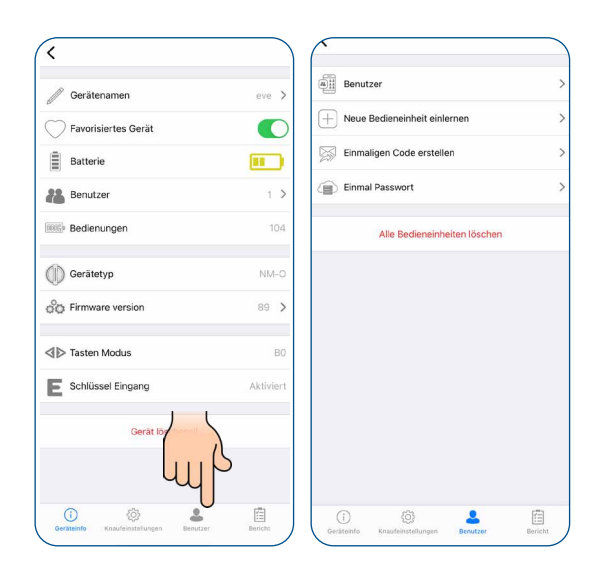

### **4.9 PŘIDÁNÍ DALŠÍHO STÁLÉHO UŽIVATELE**

• Druhý uživatel si musí stáhnout aplikaci z příslušného obchodu s aplikacemi (Android nebo IOS) pomocí QR kódu a vybrat jazyk.

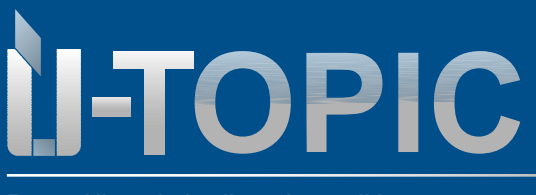

Nastavení aplikace

- Správce a nový uživatel musí být v těsné blízkosti zámku Smartlock.
- Správce klikne na tlačítko "Naučit novou řídicí jednotku" a poté na zelené tlačítko. +
- Zámek SmartLock vydá dlouhý a poté krátký výstražný tón.
- Aplikace správce přejde na výchozí pozici. Důležité: Správce může provádět další příkazy až poté, co se nový uživatel připojí k ÜTopic!

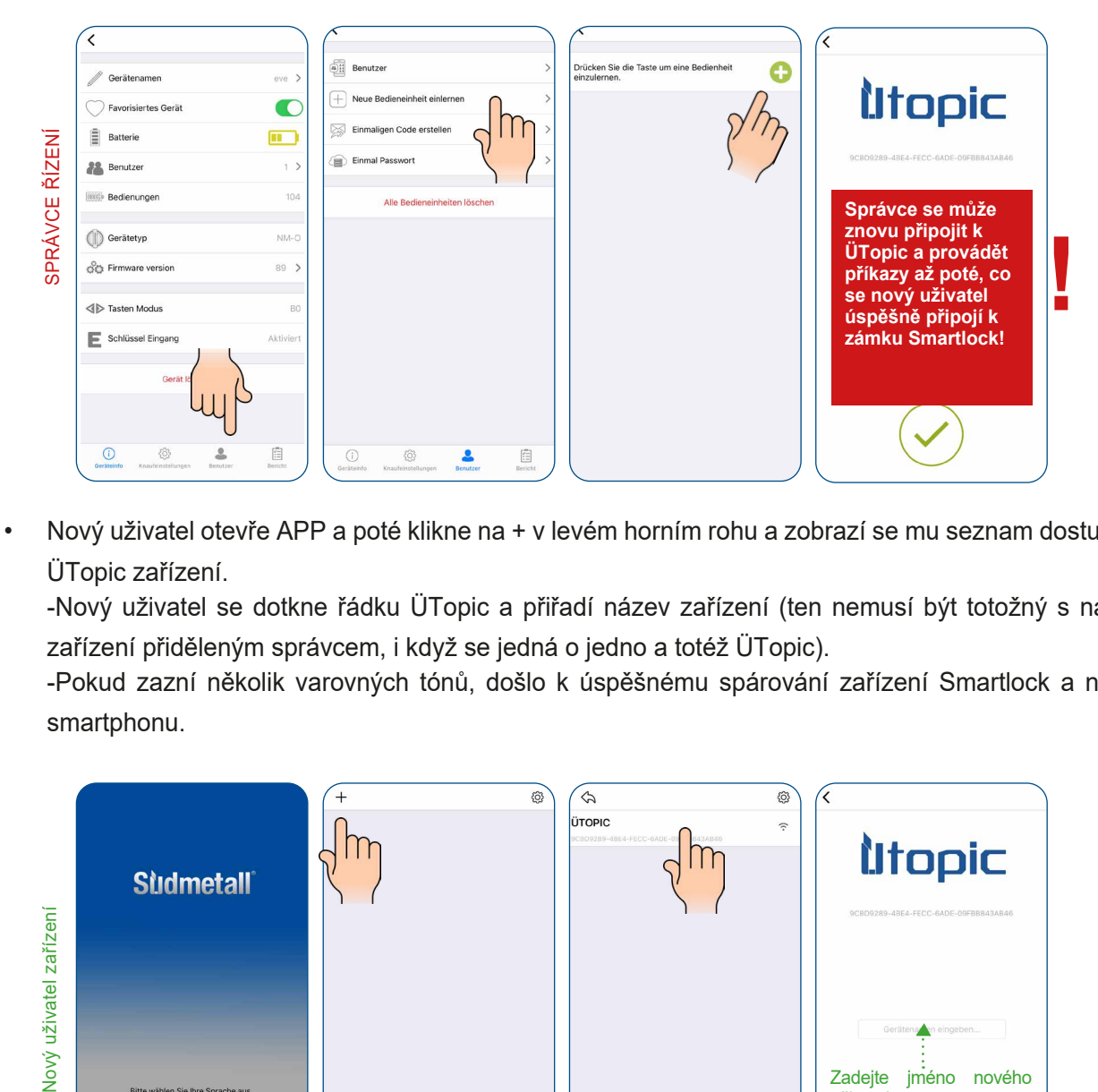

• Nový uživatel otevře APP a poté klikne na + v levém horním rohu a zobrazí se mu seznam dostupných ÜTopic zařízení.

-Nový uživatel se dotkne řádku ÜTopic a přiřadí název zařízení (ten nemusí být totožný s názvem zařízení přiděleným správcem, i když se jedná o jedno a totéž ÜTopic).

-Pokud zazní několik varovných tónů, došlo k úspěšnému spárování zařízení Smartlock a nového smartphonu.

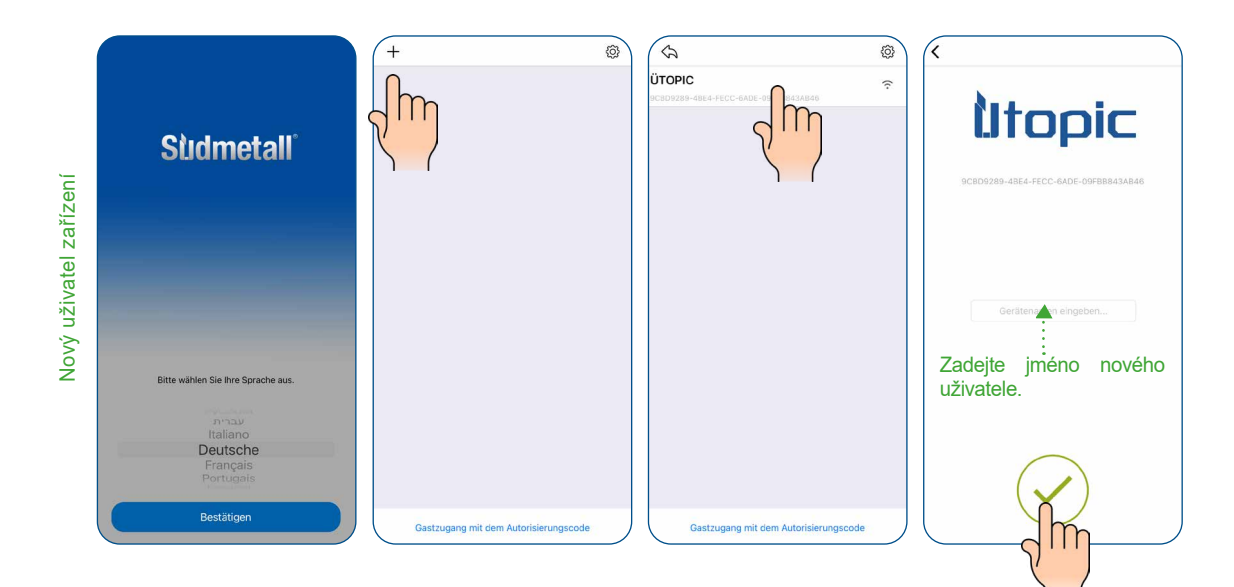

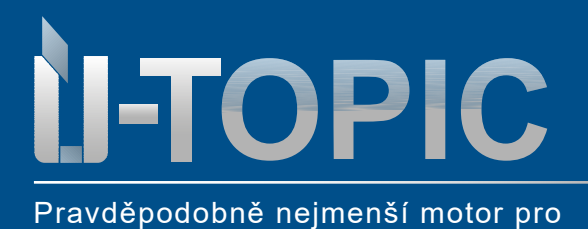

cylindrickou vložku na světě

# **Stidmetall®**

Nastavení aplikace

• Po úspěšném přihlášení nového uživatele může správce definovat časový limit, který chce novému uživateli poskytnout. Za tímto účelem musí vyvolat uživatele a kliknout na příslušného uživatele. -Poté aktivujte časově omezený přístup a definujte časové rozpětí, dny v týdnu a časy.

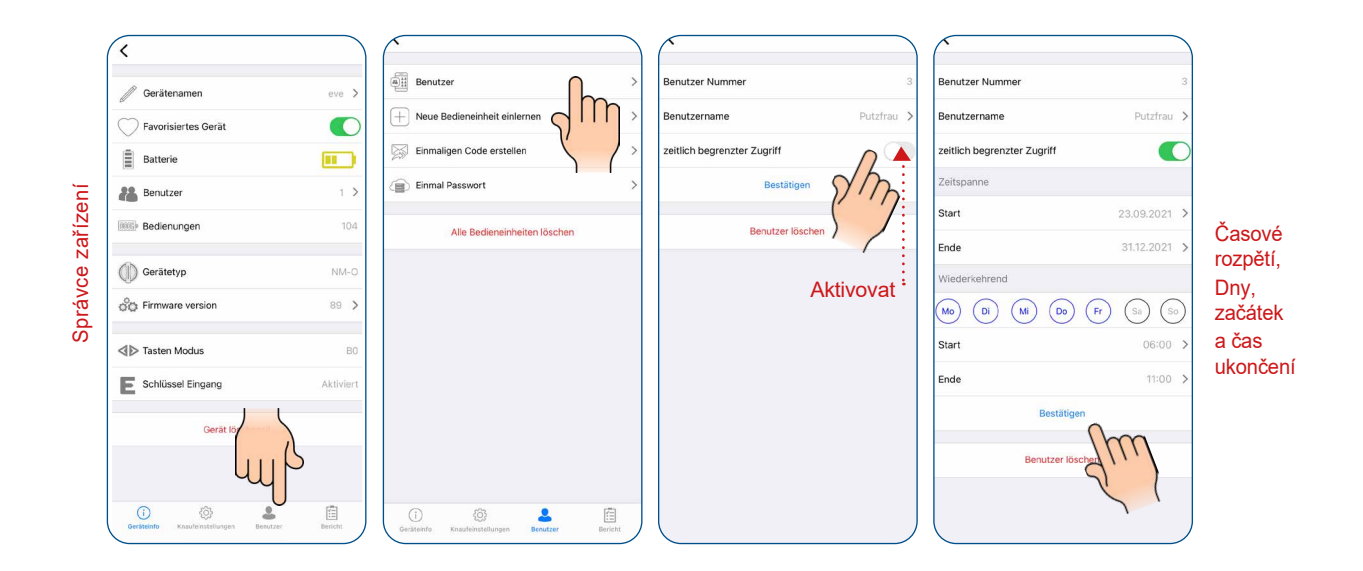

### www.suedmetall.com **Sudmetall** info@suedmetall.com | 18

<span id="page-18-0"></span>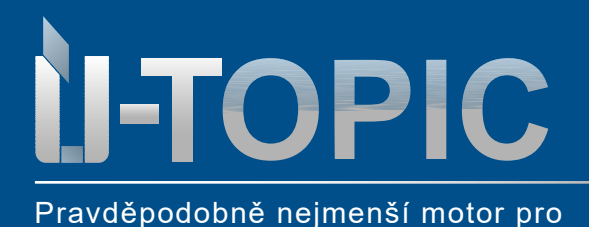

cylindrickou vložku na světě

# **Stidmetall®**

Nastavení aplikací

### **4.10 ODBLOKOVÁNÍ DVEŘÍ GENEROVANÝM JEDNORÁZOVŹM KÓDEM** (Menu >>> Uživatel)

### **ADMINISTRÁTOR**

• V nabídce pod položkou Uživatel klikněte na "Vytvořit jednorázový kód". -"Časově omezený přístup" umožňuje, aby byl kód platný ve vámi definovaném období (např. pronájem prázdninového bytu). Zadejte datum zahájení a ukončení

- Kliknutím na "Vytvořit jednorázový kód" obdržíte přístupový kód, který můžete sdílet prostřednictvím e-mailu, aplikace WhatsApp,..... sdílet

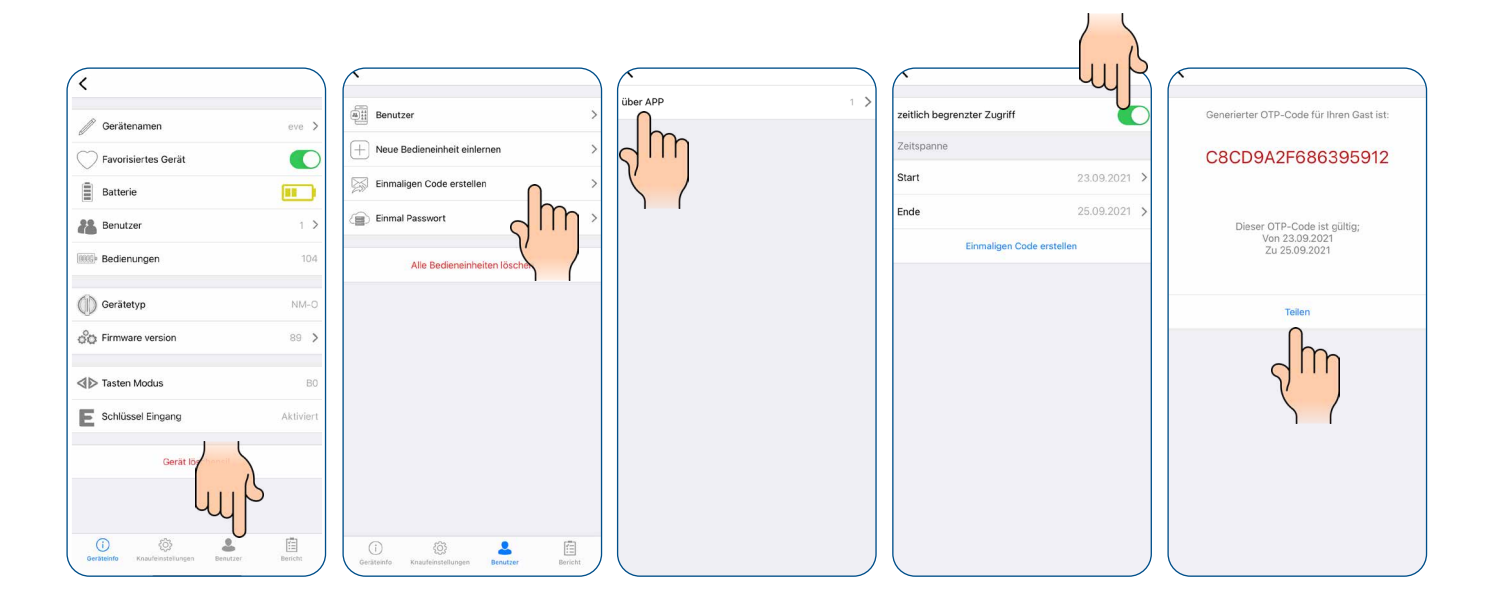

### **HOST**

• Zkopírujte sdílený kód do schránky telefonu. (Můžete zkopírovat celý sdílený text. Aplikace kód automaticky odstraní)

-Nainstalujte si aplikaci ÜTopic do svého chytrého telefonu, spusťte ji, vyberte jazyk.

-Přiložte smartphone co nejblíže ke dveřím, na kterých je nainstalován zámek ÜTOPIC, a dotkněte se tlačítka "Použít jednorázový přístupový kód", které se nachází v dolní části hlavní obrazovky.

-Otevře se vyskakovací okno, do kterého můžete zadat kód. Dotkněte se tlačítka "Zavřít". Jakmile se na obrazovce zobrazí kód, který je napsán na displeji, odemkněte dveře dotykem tlačítka "Zelené

zaškrtnutí". -Pokud je kód pro zámek platný, zámek ÜTopic odemkne dveře a zobrazí se vyskakovací okno s

potvrzením.

<span id="page-19-0"></span>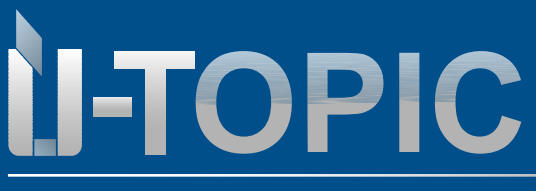

Nastavení aplikací

**Stidmetall®** 

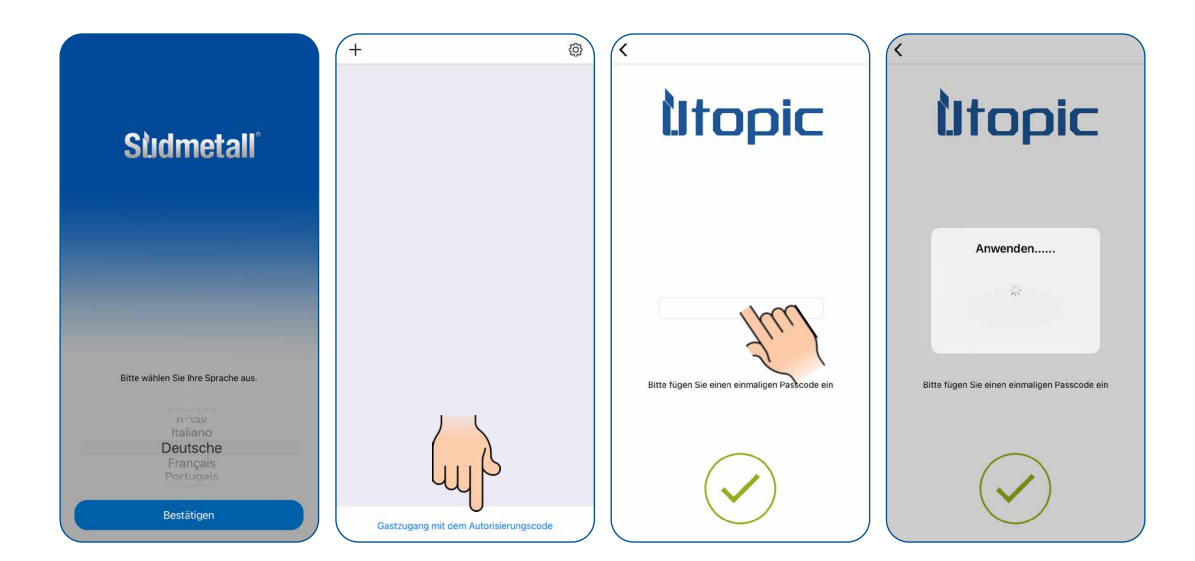

 řídicí jednotku) **4.11 SPOJENÍ ÜTOPIC S KOMPATIBILNÍM PŘÍSLUŠENSTVÍM** (Menu >>> Uživatel >>> Naučit novou

ÜTopic lze propojit až s 39 kompatibilními řídicími jednotkami.

-Klepněte na "Načíst novou kontrolní jednotku" a poté na zelené plus v pravém horním rohu. Uslyšíte dlouhý a krátký signální tón.

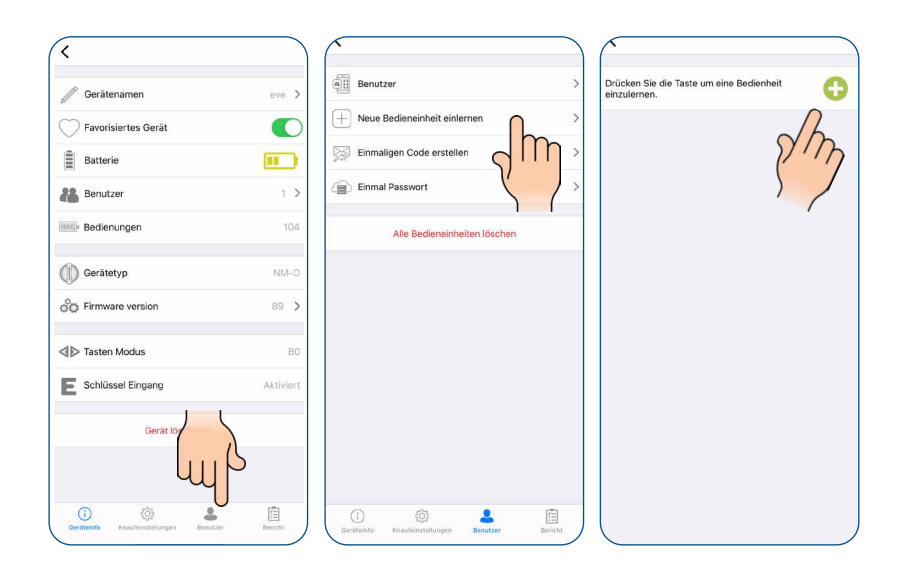

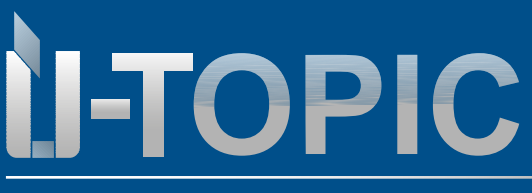

Pravděpodobně nejmenší motor pro cylindrickou vložku na světě

• Po krátkém pípnutí postupujte podle následujících pokynů: **a.Čtečka otisků prstů**: Přiložte dlaň ke čtečce a dotkněte se zamykacího tlačítka vlevo. **b.Dálkový ovladač:** stiskněte a podržte libovolné tlačítko po dobu několika sekund. **c.Rozhraní Smarthome Automation:** Zapněte zařízení, krátce propojte černý kabel GND a T1 poté je rozpojte.

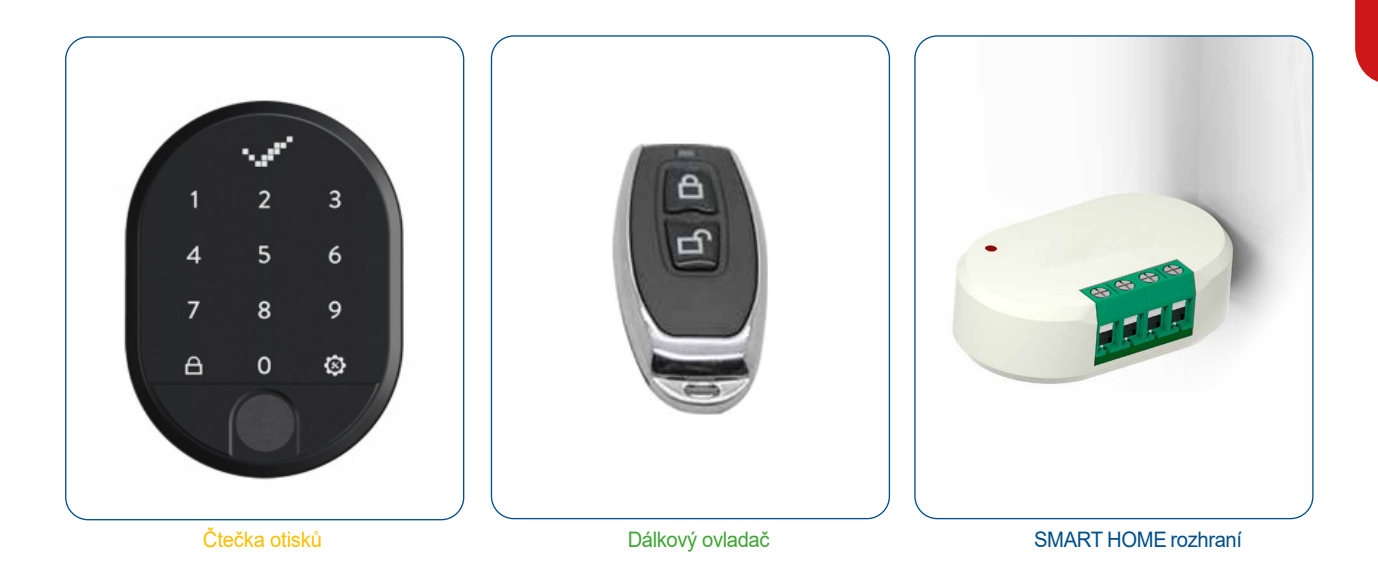

• Správce pak může definovat časový limit, který chce novému uživateli poskytnout. Za tímto účelem musí vyvolat uživatele a kliknout na příslušného uživatele. -Poté aktivujte časově omezený přístup a definujte časové rozpětí, dny v týdnu a časy.

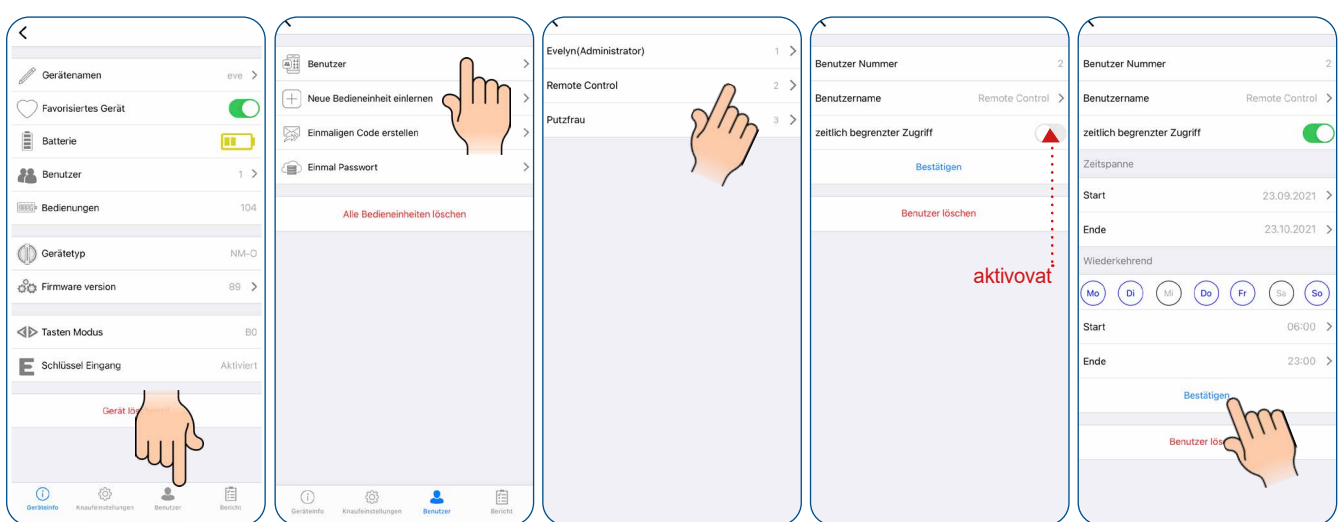

<span id="page-21-0"></span>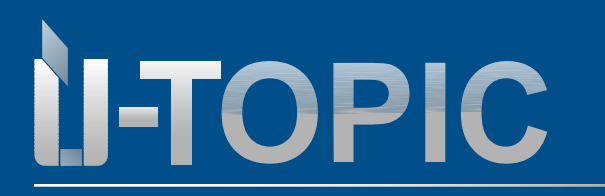

### **4.12 ODSTRANĚNÍ UŽIVATELE (Menu >>> Uživatel)**

Uživatele můžete snadno odstranit v nabídce Uživatelé.

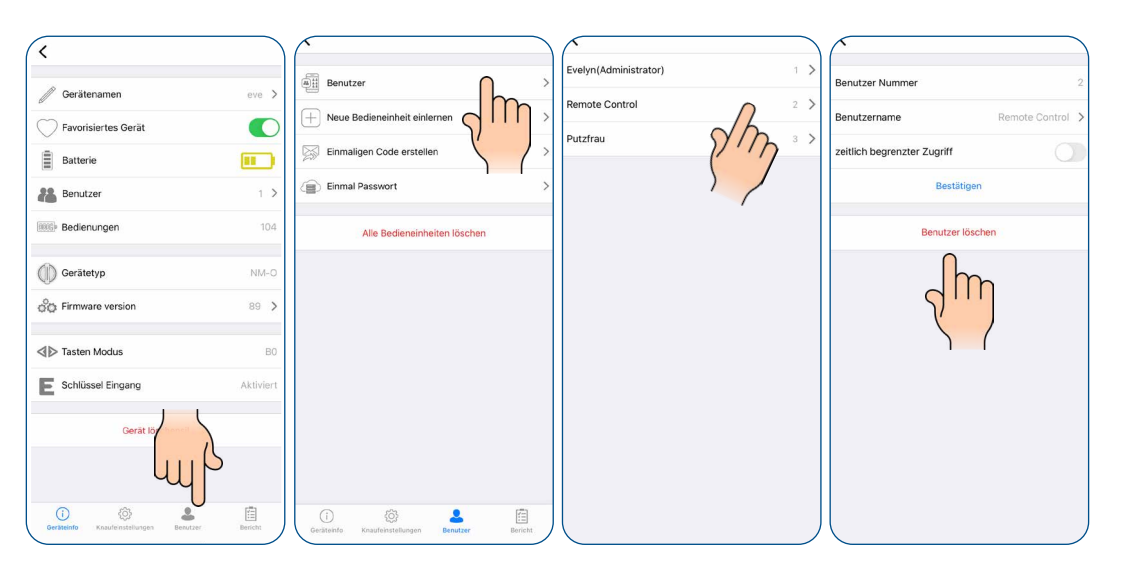

### **4.13 ODSTRANĚNÍ ADMINISTRÁTORA (bez aplikace administrátora) = reset zařízení do továrního nastavení**

Tento reset se provádí v případě, že není k dispozici mobilní telefon hlavního administrátora a je potřeba jej odstranit. Pokud chcete odstranit správce zámku ÜTopic, musíte zámek resetovat následujícím způsobem:

- Stiskněte a podržte obě tlačítka na zámku SmartLock.
- Uslyšíte dlouhé pípnutí; pokračujte v podržení tlačítek.

- Po chvíli uslyšíte druhý varovný tón: Nyní uvolněte tlačítka a rychle připojte nabíječku k nabíjecímu portu USB zámku ÜTopic (nabíječka by měla být připojena do zásuvky).

-Jakmile uslyšíte dvojité a poté trojité pípnutí, všichni přihlášení uživatelé včetně správce byli úspěšně odstraněni.

### **Tovární nastavení ÜTOPIC hlavním administrátorem = reset zařízení do továrního nastavení**

Tento reset provádí přihlášený hlavní administrátor v aplikaci ÜTOPIC. Po tomto resetu bude zařízení ÜTOPIC resetováno do továrního nastavení a odstraněno z aplikace.

- Otevřete hlavní menu aplikace a klikněte na tlačítko ozubeného kola.
- Ve spodní části menu stiskněte červené tlačítko "Factory reset".
- Po následném potvrzení, že chcete provést tovární nastavení je ÜTOPIC kompletně vymazán z aplikace a uveden do továrního nastavení. Všechna data jsou nevratně smazána!!

**Po těchto dvou způsobech restartu je potřeba provést znovu všechna nastavení zařízení ÜTOPIC. Postupujte od začátku tohoto návodu k použití.**

<span id="page-22-0"></span>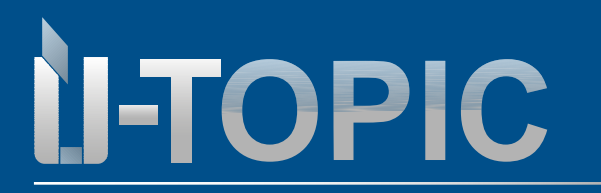

### **4.14 Protokol přístupů** (Menu >>> Protokol)

Na této kartě můžete vidět, který uživatel jednotku odemkl nebo uzamkl, s informacemi o čase a datu.

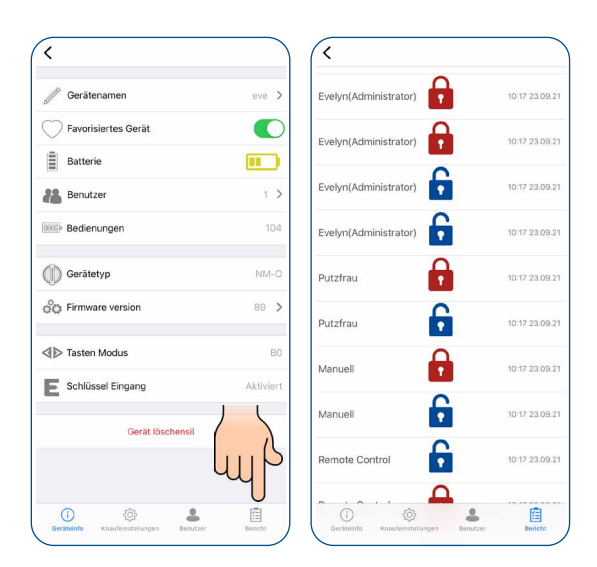

### **4.15 NABÍJENÍ ÜTOPIC**

Pokud po spuštění přístroje ÜTopic uslyšíte tři krátká pípnutí nebo pokud se rychlost otáčení oproti obvyklé rychlosti sníží, je třeba přístroj ÜTopic nabít. Aplikace APP také zobrazuje stav baterie zařízení ÜTopic. - Doba nabíjení zařízení je přibližně 3 hodiny. Doporučujeme ji nabíjet pod dohledem každých 60 až 90 dní, i když baterie nejsou vybité.

- Používejte standardní USB nabíječku s **výstupem max.5V DC (Stejná nabíječka jako u většiny mobilních telefonů na trhu).**

**- Pro připojení k nabíječce použijte výhradně dodaný USB kabel s magnetickým konektorem a kloubem.** Kabel s magnet. konektorem může předejít poškození zásuvky v zařízení ÜTOPIC, v případě nechtěného zachycení kabelu při nabíjení.

Konektor bez kabelu můžete ponechat zasunutý v zásuvce zařízení ÜTOPIC i mimo dobu nabíjení. Při nabíjení pak jednoduše připojíte kabel přes magnet a není potřeba vysouvat micro USB konektor ze zařízení. Zařízení ÜTopic funguje, i když je v režimu nabíjení.

**Pokud opouštíte svůj domov na delší dobu, nejprve jednotku plně nabijte a vezměte si s sebou mechanický klíč.**

**Pokud se chystáte odjet na dobu delší než 2 měsíce, přepněte po nabití zařízení ÜTopic do režimu dětské pojistky. V opačném případě by se baterie vašeho výrobku mohly poškodit v důsledku hlubokého vybití.**

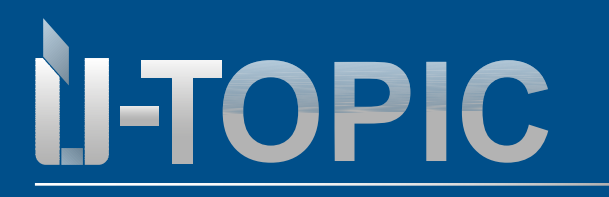

### **4.16 SOFTWAREUPDATE**

1.Připojte se k ÜTopic prostřednictvím správcovského smartphonu a dotkněte se tlačítka Menu.

2.Na kartě "Informace o zařízení" se dotkněte řádku "Verze firmwaru".

3.Když je k dispozici nová verze softwaru, aplikace vás bude informovat.

4.Klepněte na tlačítko "Start" a postupujte podle pokynů aplikace.

### **Poznámka:**

- Ujistěte se, že úroveň nabití správcovského smartphonu a zařízení ÜTopic je během procesu aktualizace alespoň 50 %.
- Aby nedocházelo k přerušení, doporučujeme před spuštěním aplikace pro aktualizaci softwaru přepnout správcovský smartphone do letového režimu.
- Proces aktualizace trvá přibližně 10 minut. Během této doby nechte smartphone v blízkosti ÜTopic.
- Ujistěte se, že nedošlo ke ztrátě připojení Bluetooth a že aplikace není zavřená. Pokud je váš smartphone vybaven automatickým zámkem obrazovky, během aktualizace tuto funkci vždy vypněte.

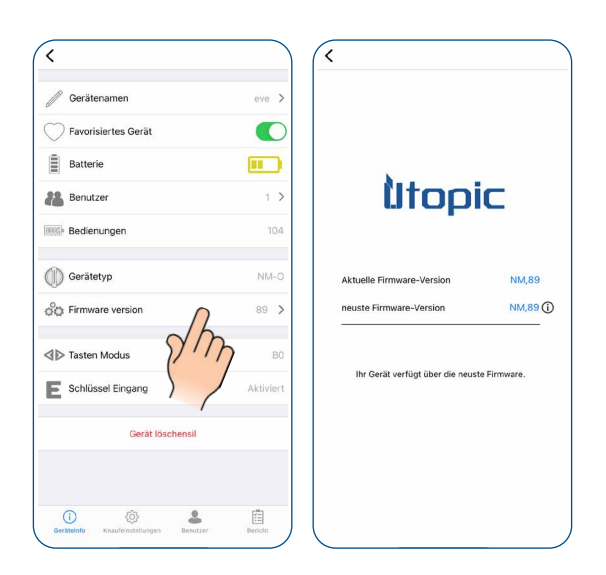

### www.suedmetall.com **Sildmetall**<sup>®</sup> info@suedmetall.com |24

<span id="page-24-0"></span>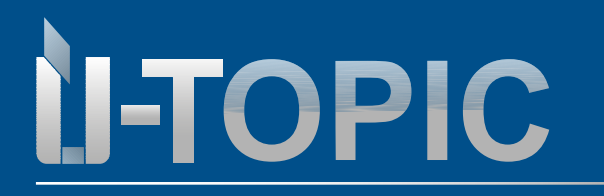

### **5. FAQ**

#### **ÜTopic nelze zcela zamknout ani odemknout.**

V zámku nebo závoře může být vysoké tření. Příčinou může být prověšení dveří nebo špatné nastavení zamykacího mechanismu. Zkontrolujte, zda lze zámek a západku snadno otevřít klíčem lehce bez použití síly. Pokud je problém s dveřmi nebo zámkem, je třeba jej odstranit aby byl plynulý chod při odemykání a zamykání klíčem.

- Baterie zařízení ÜTopic mohou být slabé. Dobijte baterii.

- Po instalaci ÜTopic na dveře je potřeba seřídit ÜTopic v aplikaci. Viz. Průvodce nastavení v úvodu návodu.

- Vložka nelze zamknout/odemknout, přestože se ÜTopic otáčí. Ujistěte se, že je hlava klíče správně odříznuta dle návodu!

#### **Tlačítka na přístroji ÜTopic nelze ovládat.**

- Dětská pojistka je aktivní. Chcete-li dětskou pojistku deaktivovat, stiskněte dvě tlačítka na ÜTopic a počkejte, dokud neuslyšíte 3 krátké výstražné tóny.

#### **Nastavení ÜTopic nelze měnit pomocí smartphonu.**

Smartphone není přihlášen jako správce ÜTopic. Kontaktujte správce ÜTopic. Pokud chcete změnit správce zařízení ÜTopic, je třeba obnovit tovární nastavení.

#### **Smartphone nelze definovat jako Správce**

K zámku Smartlock je již přihlášen jiný uživatel jako Správce. Pokud chcete změnit správce, musíte nejprve resetovat zařízení ÜTopic a poté zaregistrovat požadovaný smartphone.

Pokud resetujete zámek Smartlock, musí být po přihlášení nového správce znovu vytvořeni všichni uživatelé, včetně modulu automatického zamykání, čtečky otisků prstů atd. na ÜTopic.

#### **Smartphone se nemůže připojit k zařízení**

- U chytrých telefonů se systémem Android musí být všechna oprávnění (např. určení polohy, Bluetooth atd.) požadovaná při instalaci aplikace udělena bez omezení. Pokud jste aplikaci nepovolili dosáhnout požadovaných oprávnění, musíte aplikaci odinstalovat, poté znovu nainstalovat a povolit požadovaná oprávnění během instalace.

- Pokud máte tento problém při přihlašování svého smartphonu do ÜTopic, pokuste se restartovat telefon a znovu se přihlásit do aplikace ÜTopic.

- V některých případech pomůže vypnutí a zaputí aplikace.

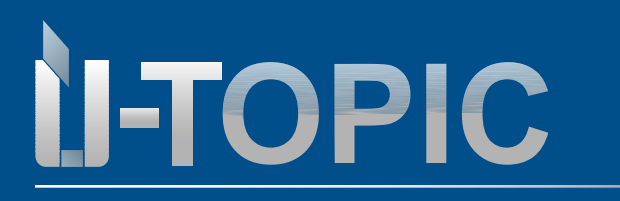

### **Tlačítka ÜTopic nefungují**

- Inteligentní zámek je v režimu dětského zámku (noční režim). Stiskněte na krátkou dobu obě tlačítka současně a dětská pojistka se deaktivuje.

- Zámek Smartlock již nefunguje z důvodu vybití baterie. Nabíjejte přístroj po dobu 3 hodin pomocí dodané nabíječky.

- Pokud se přístroj delší dobu nepoužívá, může dojít k poškození baterií.

- Zkontrolujte režim kláves, pokud je v režimu B2, nebudete moci klávesy používat. Je potřeba přenastavení v aplikaci správcem.

#### **Tlačítka zamykání a odemykání fungují ve špatném směru**

- V nastavení je třeba obrátit cestu zamykání.

#### **Zapomenuté heslo**

Pokud jste heslo zapomněli, není možné ho získat zpět. Řešením je aplikaci odstranit a znovu ji nainstalovat. V takovém případě však smartphone nerozpozná vaše ÜTopic. Je třeba resetovat zařízení ÜTopic a přepnout jej do režimu párování.

#### **Nemohu nastavit výkon motoru**

Pokud je verze softwaru ÜTopic nižší než 80, nebudete moci výkon motoru změnit, přestože se toto nastavení zobrazí. Chcete-li tuto funkci používat, musíte aktualizovat svůj ÜTopic na nejnovější firmware.

#### **Dočasný nebo jednorázový přístupový kód nelze vygenerovat.**

Pokud je verze softwaru ÜTopic nižší než 80, nelze prostřednictvím aplikace vytvořit dočasný přístupový kód. Chcete-li tuto funkci používat, musíte aktualizovat svůj ÜTopic na nejnovější firmware.

#### **Z venkovní strany dveří nelze otevřít klíčem.**

Nastavení venkovního klíče by mělo být hotové již při první instalaci ÜTopic. Pokud tomu tak není, je třeba resetovat ÜTopic a spárovat jej se správcem a nastavení provést znovu od začátku.

Verze softwaru 89 nebo vyšší má možnost aktivovat režim zadávání klíčů prostřednictvím aplikace:

- > Stiskněte tlačítko "Activate key input", odpojte zámek a počkejte 10 sekund. Po těchto krocích musíte být schopni klíč používat zvenčí.
- Je možné, že jste nenastavili polohu klíče. Nastavení můžete provést v části "Rozšířená nastavení".

# **Nefungují ovládcí tlačítka**

**I-TOPIC** 

Často se stává, že zákazníci omylem aktivují dětskou funkci současným stisknutím obou ovládacích tlačítek. V důsledku toho zámek ÜLock již nereaguje na ruční stisknutí pravého nebo levého tlačítka. Chcete-li dětskou pojistku opět deaktivovat, je třeba současně na několik sekund podržet obě ovládací tlačítka.

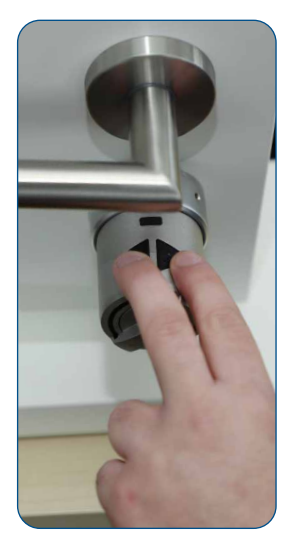

Stiskněte a podržte obě ovládací tlačítka současně po dobu několika sekund: **Dětská pojistka je aktivována!**

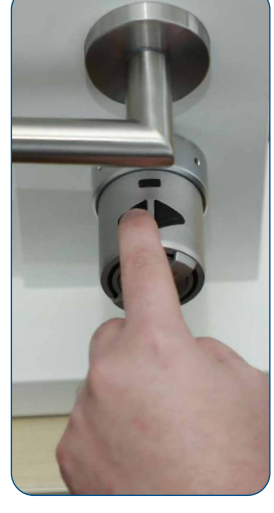

Vzhledem k funkci dětské pojistky se ÜTopic nepřepíná ani stisknutím levého, ani pravého tlačítka!

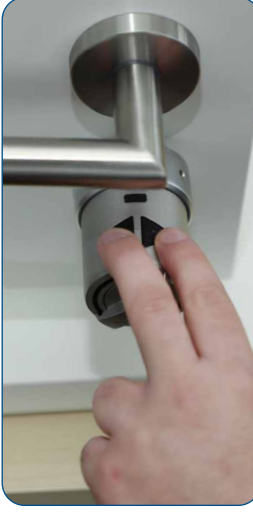

Stiskněte a podržte obě ovládací tlačítka současně po dobu několika sekund: **Dětská pojistka je opět deaktivována!**

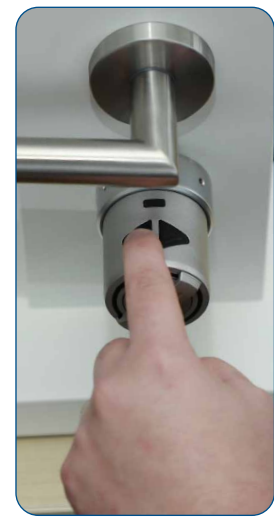

ÜTopic nyní opět reaguje, protože dětská pojistka byla deaktivována!

FA  $\circ$ 

### **www.suedmetall.com info@suedmetall.com** | 27

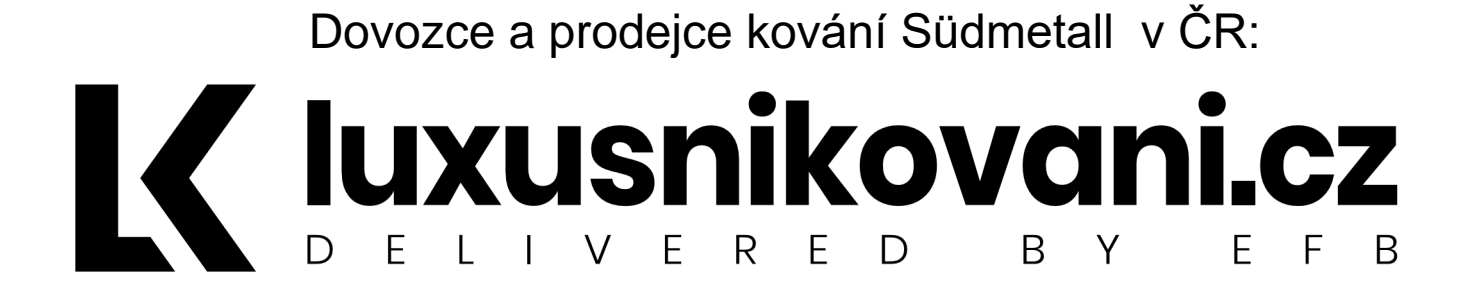

Technická podpora pro elektronické systémy Südmetall: +420 608 330 651